# Panduan Pengguna Dell C5517H

No. Model: C5517H Model resmi: C5517Hc

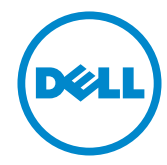

# Catatan, perhatian, dan peringatan

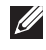

CATATAN: CATATAN menunjukkan adanya informasi penting yang membantu Anda menggunakan komputer dengan lebih baik.

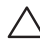

 $\wedge$  PERHATIAN: PERHATIAN menunjukkan kemungkinan bahaya pada perangkat keras atau hilangnya data jika petunjuk tidak dipatuhi.

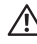

A PERINGATAN: PERINGATAN menunjukkan kemungkinan bahaya kerusakan properti, cedera atau kematian.

\_\_\_\_\_\_\_\_\_\_\_\_\_\_\_\_\_\_\_\_\_\_\_\_\_

Informasi dalam dokumen ini dapat berubah sewaktu-waktu tanpa pemberitahuan sebelumnya.

<sup>© 2016</sup> Dell Inc. Semua hak dilindungi undang-undang.

Dilarang keras memperbanyak materi ini dengan cara apa pun tanpa izin tertulis dari Dell Inc.

Merek dagang yang digunakan dalam teks ini: *Dell* dan logo *DELL* adalah merek dagang dari Dell Inc.; *Microsoft* dan *Windows* adalah merek dagang atau merek dagang terdaftar dari Microsoft. Perusahaan di Amerika Serikat dan/atau negara lainnya, *Intel* adalah merek dagang terdaftar dari Intel Corporation di AS dan negara lainnya; dan ATI adalah merek dagang dari Advanced Micro Devices, Inc.

Merek dagang dan nama dagang lainnya yang mungkin digunakan dalam dokumen ini mengacu pada entitas yang mengklaim merek dan nama atau produk mereka. Dell Inc. melepaskan tanggung jawab hukumnya atas kepentingan eksklusif dalam merek dagang dan nama dagang selain miliknya sendiri.

# Daftar Isi

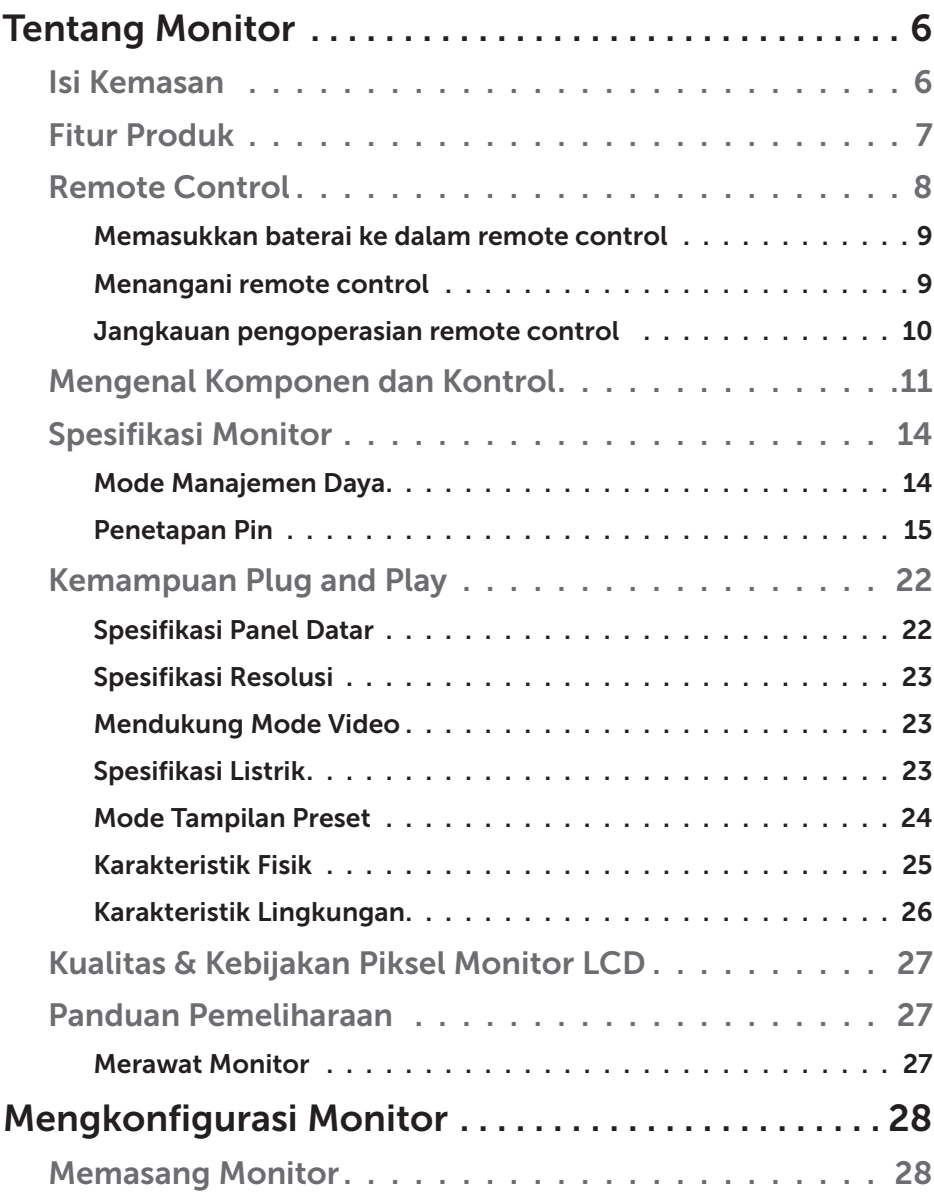

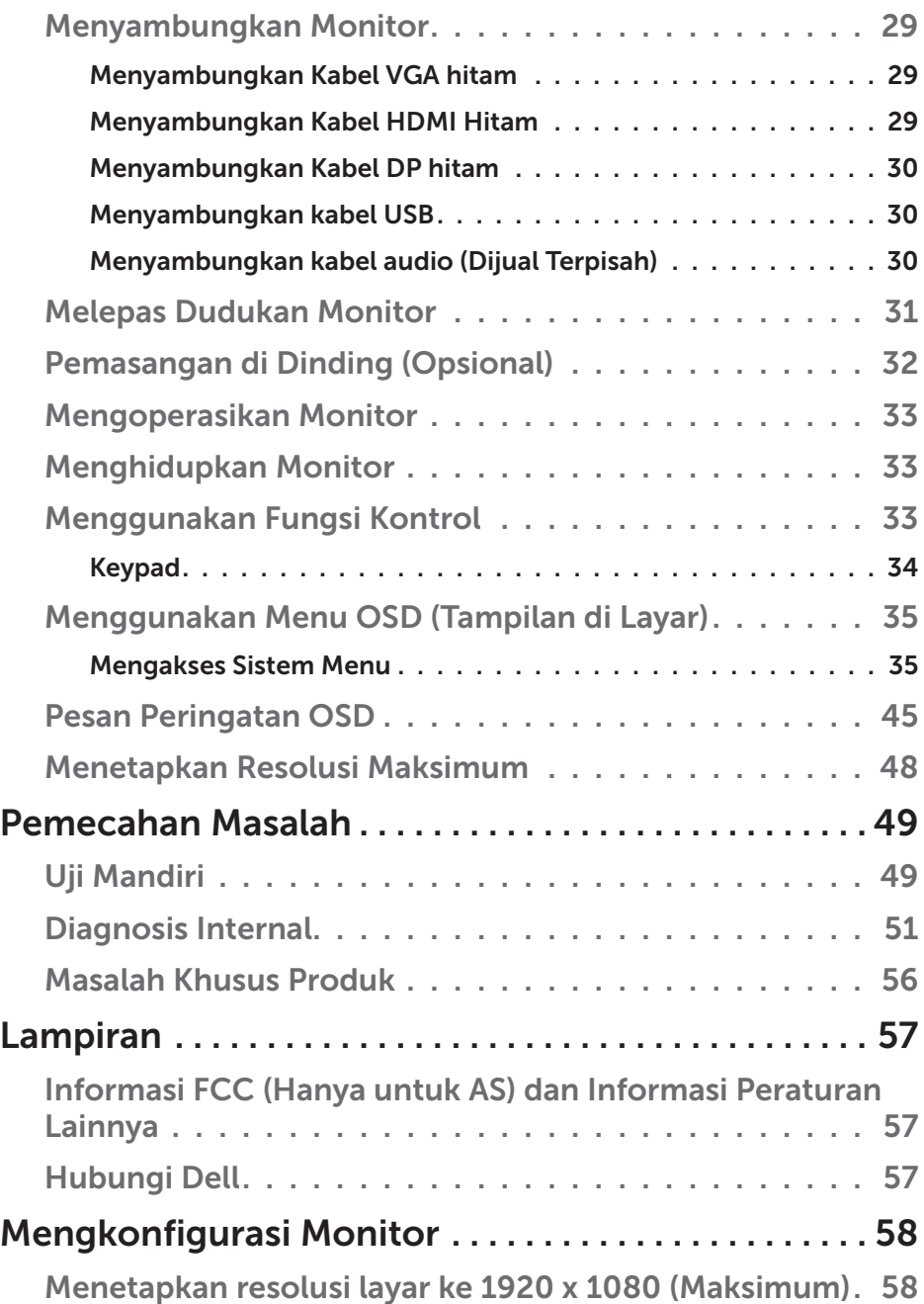

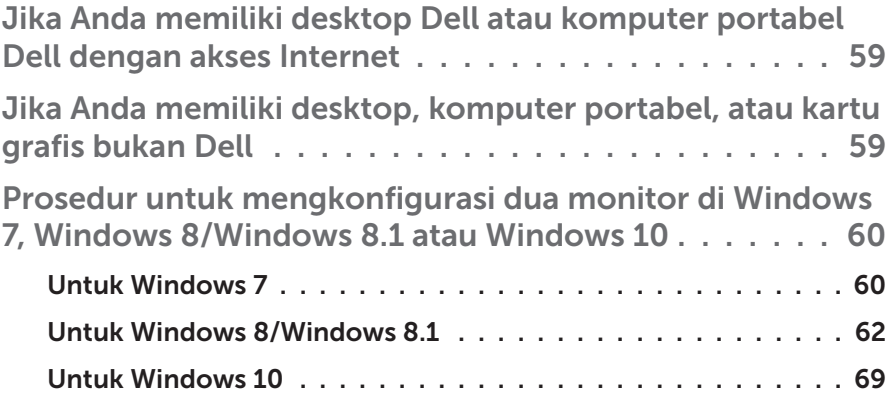

# Tentang Monitor

# Isi Kemasan

Monitor ini dilengkapi semua komponen yang ditunjukkan di bawah ini. Pastikan Anda telah menerima semua komponen dan [Hubungi Dell](#page-56-0) jika komponen tidak lengkap.

CATATAN: Sejumlah komponen mungkin merupakan komponen opsional dan mungkin tidak disertakan dengan monitor Anda. Sejumlah fitur atau media mungkin tidak tersedia di negara tertentu.

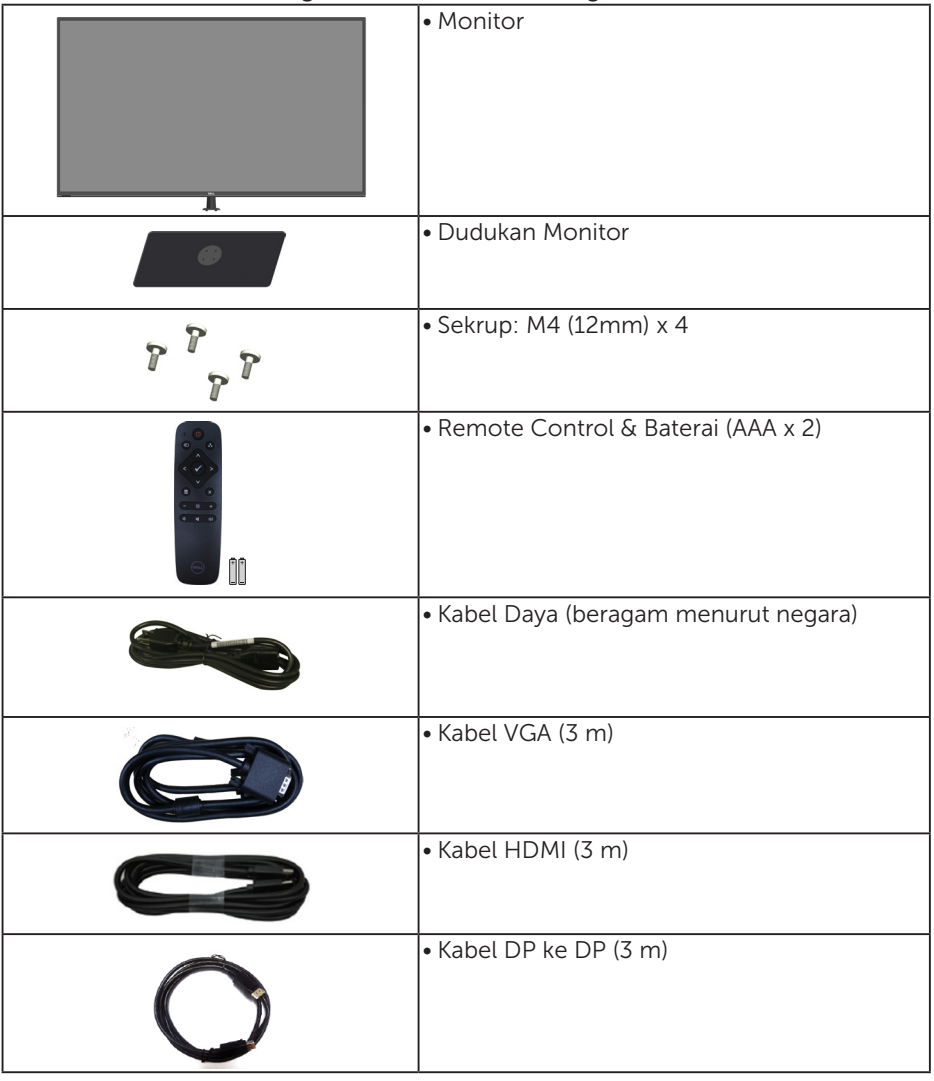

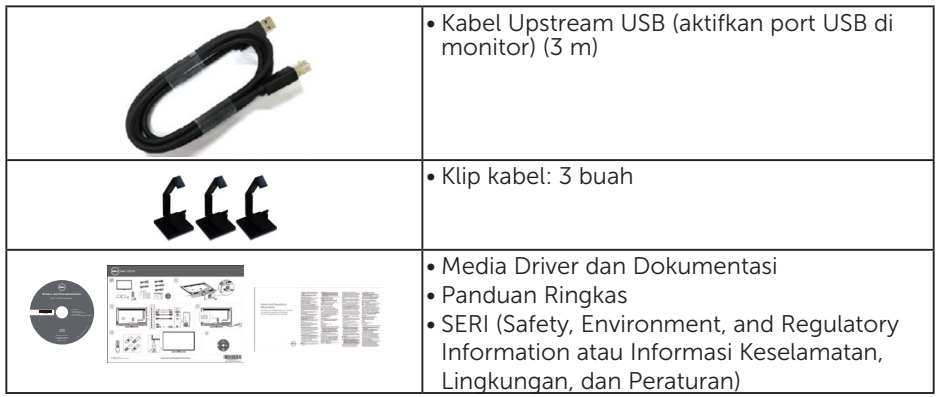

# Fitur Produk

Layar panel datar Dell C5517H memiliki matriks aktif, Thin-Film Transistor, Liquid Crystal Display. Kelengkapan monitor mencakup:

- C5517H: Ukuran gambar yang terlihat secara diagonal 1386,84 mm (54,6 inci), resolusi 1920 x 1080, plus dukungan layar penuh untuk resolusi rendah.
- Lampu latar LED.
- • Dudukan yang dapat dilepas dan lubang pemasangan VESA (Video Electronics Standards Association) 400 mm x 400 mm untuk solusi pemasangan yang fleksibel.
- Kemampuan plug and play jika didukung sistem.
- Konektivitas VGA, HDMI, dan DP memudahkan sambungan dengan sistem legasi maupun yang baru.
- • Audio keluar
- • Penyesuaian OSD (Tampilan pada Layar) untuk kemudahan optimalisasi layar dan konfigurasi.
- Perangkat lunak dan media dokumentasi yang mencakup INF (file informasi), ICM (Image Color Matching File), dan dokumentasi produk.
- Dell Display Manager Software (terdapat dalam CD yang diberikan bersama monitor).
- • Kemampuan Manajemen Aset.
- Speaker Internal (10W)x2
- • Sesuai dengan RoHS.
- Monitor Bebas BFR/PVC (Bebas Halogen), kecuali kabel eksternal.
- Kaca bebas arsenik dan bebas merkuri hanya untuk panel.

## Remote Control

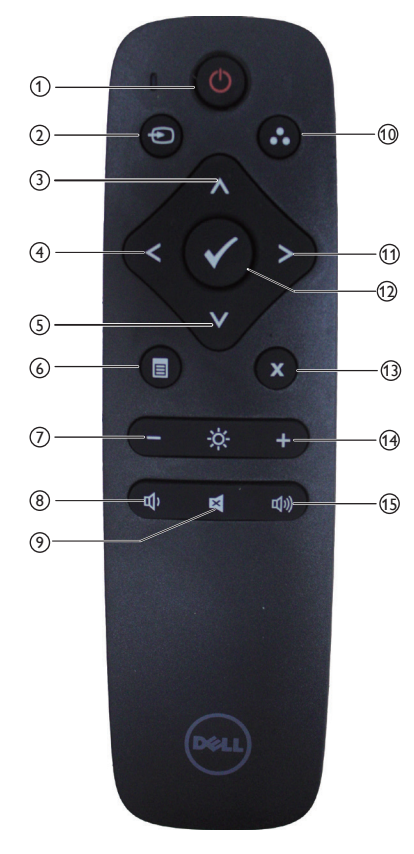

### <sup>1</sup> Daya Hidup/Mati

Mengaktifkan atau menonaktifkan monitor ini.

### <sup>2</sup> Input Source (Sumber Input)

Memilih sumber input. Tekan tombol [<] atau [>] untuk memilih **HDMI1, HDMI2, VGA** atau **DP**. Tekan tombol [√] untuk mengkonfirmasi dan keluar.

## $(3)$  Up (Atas)

Tekan untuk mengalihkan pilihan ke atas dalam menu OSD.

## $(4)$  Left (Kiri)

Tekan untuk mengalihkan pilihan ke kiri dalam menu OSD.

#### <sup>5</sup> Down (Bawah)

Tekan untuk mengalihkan pilihan ke bawah dalam menu OSD.

#### <sup>6</sup> Menu

Tekan untuk mengaktifkan menu OSD.

### <sup>7</sup> Brightness - (Kecerahan -)

Tekan untuk mengurangi Kecerahan.

#### <sup>8</sup> Volume -

Tekan untuk memperkecil Volume suara.

#### <sup>9</sup> MUTE (DIAM)

Tekan untuk mengaktifkan/ menonaktifkan fungsi diam.

## <sup>10</sup> Preset Modes (Mode Preset)

Menampilkan informasi tentang Mode Preset.

#### <sup>11</sup> Right (Kanan)

Tekan untuk mengalihkan pilihan ke kanan dalam menu OSD.

#### $(12)$  OK

Konfirmasikan entri atau pilihan.

#### <sup>13</sup> Exit (Keluar)

Tekan untuk keluar dari Menu.

# <sup>14</sup> Brightness + (Kecerahan +)

Tekan untuk menambah Kecerahan.

#### $(15)$  Volume  $+$

Tekan untuk memperbesar Volume suara.

#### Memasukkan baterai ke dalam remote control

Remote control mendapatkan daya dari dua baterai AAA 1,5V.

Untuk memasang atau mengganti baterai:

- 1. Tekan, lalu geser penutup untuk membukanya.
- 2. Sejajarkan baterai berdasarkan tanda (+) dan (-) dalam kompartemen baterai.
- 3. Pasang kembali penutup.

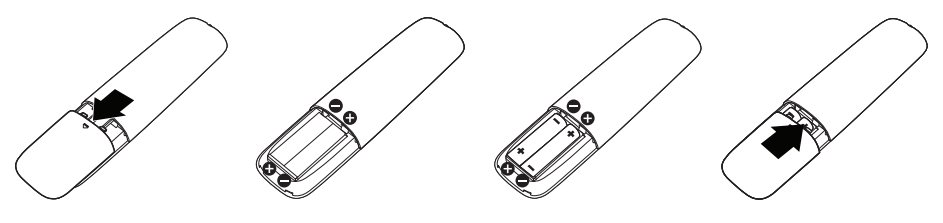

## A PERHATIAN:

Penggunaan baterai yang salah dapat mengakibatkan baterai bocor atau meledak. Pastikan untuk mengikuti petunjuk ini:

- Pasang baterai "AAA" sesuai tanda (+) dan (-) pada masing-masing baterai ke tanda (+) dan (-) pada kompartemen baterai.
- Jangan gunakan jenis baterai yang berbeda.
- Jangan gabungkan baterai baru dengan baterai usang. Tindakan tersebut mengakibatkan masa pakai baterai lebih singkat atau terjadi kebocoran pada baterai.
- • Segera keluarkan baterai yang telah usang agar cairan baterai tidak bocor di dalam kompartemen baterai. Jangan sentuh asam baterai yang terpapar, karena dapat membahayakan kulit Anda.

**CATATAN:** Jika Anda tidak ingin menggunakan remote control dalam waktu lama, keluarkan baterai.

#### Menangani remote control

- Jangan biarkan remote control mengalami benturan keras.
- Jangan biarkan remote control terkena air atau cairan lainnya. Jika remote control basah, segera seka hingga kering.
- Hindari paparan terhadap panas dan uap.
- Selain untuk memasang baterai, jangan buka remote control.

#### Jangkauan pengoperasian remote control

Arahkan bagian atas remote control ke sensor remote monitor LCD selama pengoperasian tombol.

Gunakan remote control pada jarak sekitar 8 m dari sensor remote control atau pada sudut horizontal dan vertikal sebesar 15° dengan jarak sekitar 5,6 m.

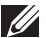

CATATAN: Remote control mungkin tidak berfungsi semestinya bila sensor remote control pada layar berada di bawah sinar matahari langsung atau pencahayaan yang kuat, atau bila terdapat penghalang pada jalur transmisi sinyal.

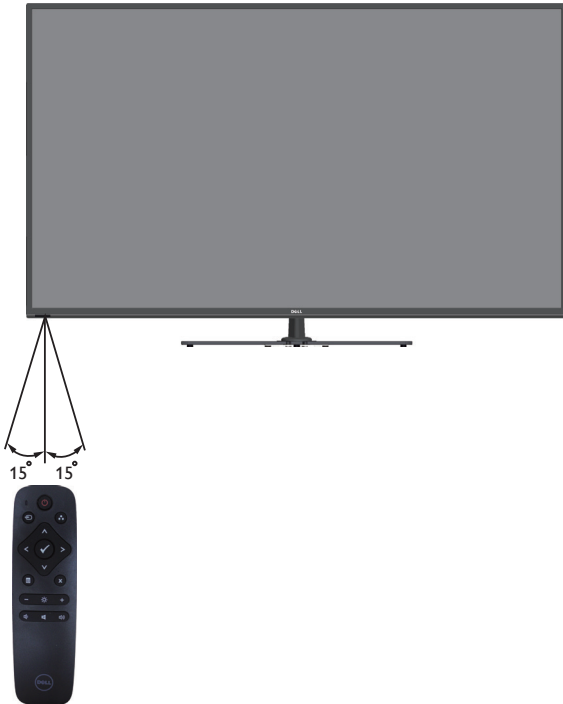

# Mengenal Komponen dan Kontrol

## Tampilan Depan

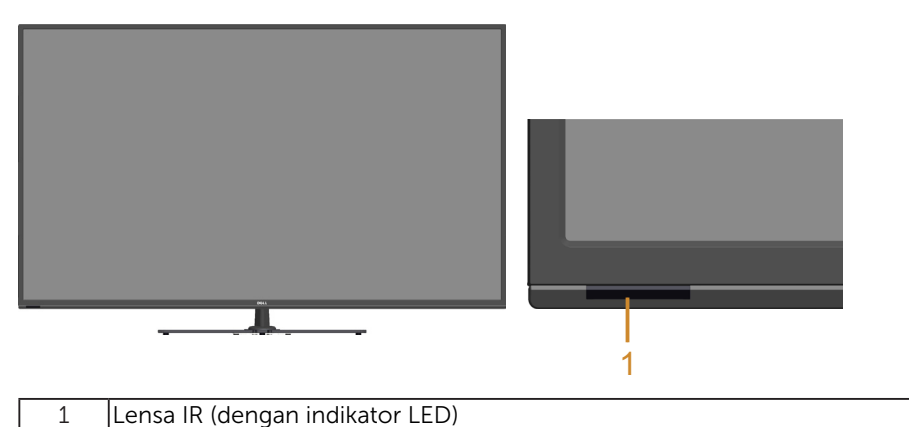

Tampilan Belakang

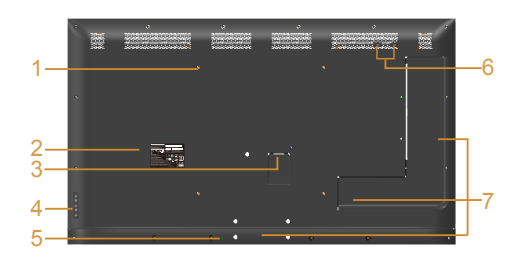

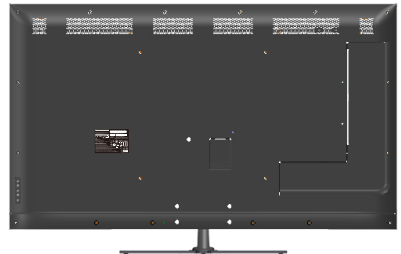

Tampilan belakang dengan dudukan monitor

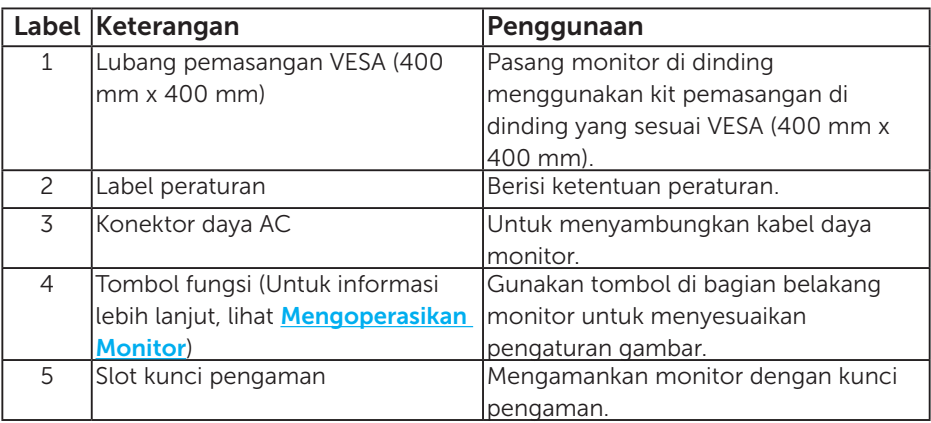

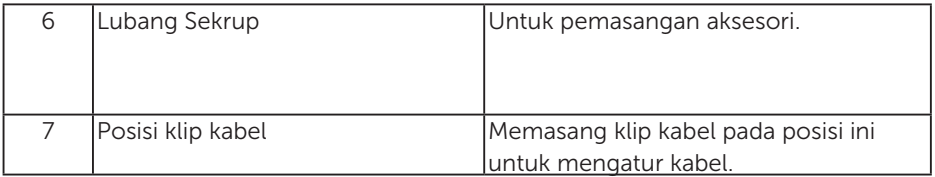

## Tampilan Samping

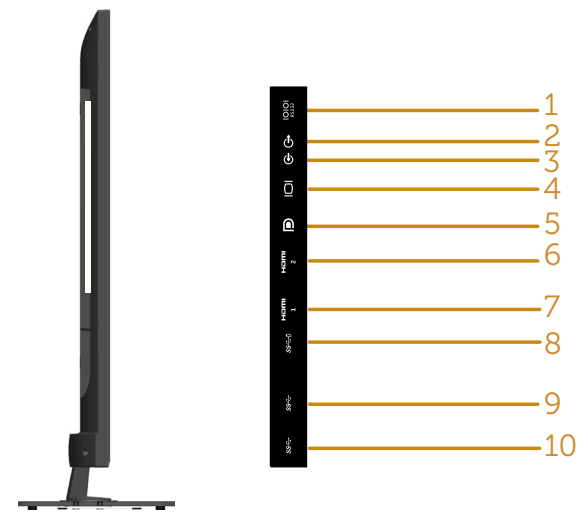

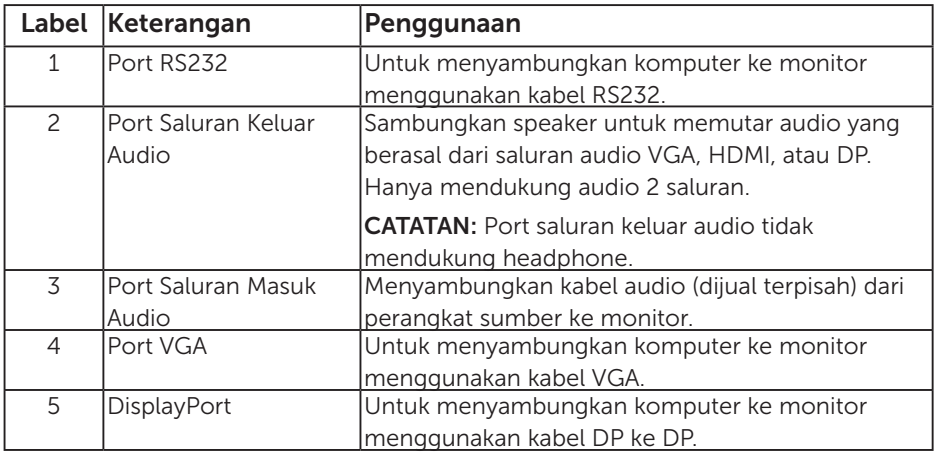

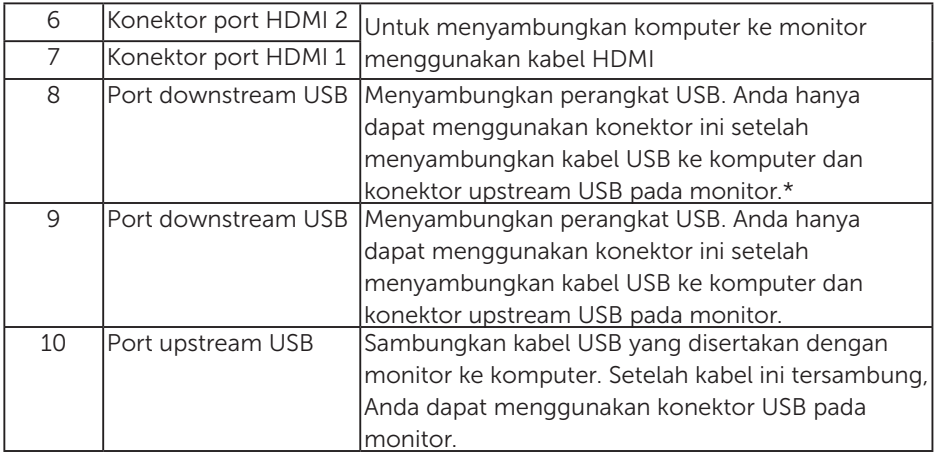

\* Mendukung pengisian daya baterai. **SSED** 

#### Tampilan Bawah

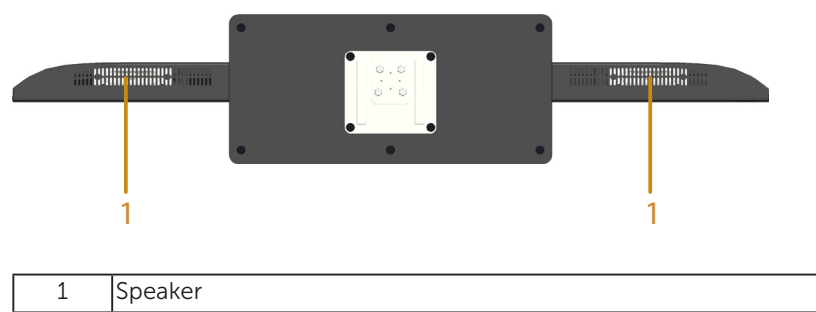

# Spesifikasi Monitor

Bab berikut berisi informasi tentang berbagai mode manajemen daya dan penetapan pin untuk sejumlah konektor di monitor Anda.

## Mode Manajemen Daya

Jika Anda telah memasang kartu tampilan yang kompatibel dengan DPM dari VESA atau menginstal perangkat lunak di PC, monitor akan secara otomatis mengurangi penggunaan daya saat tidak digunakan. Aktivitas ini disebut Mode Hemat Daya. Jika komputer mendeteksi input dari keyboard, mouse, atau perangkat input lainnya, monitor akan berfungsi kembali secara otomatis. Tabel berikut berisi penggunaan daya dan pengaturan sinyal pada fitur hemat daya otomatis ini:

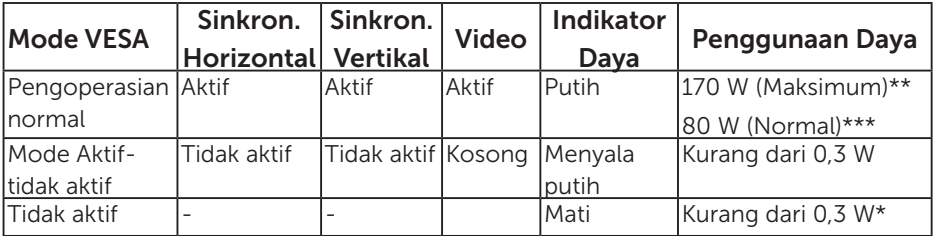

- \* Penggunaan daya nol dalam mode TIDAK AKTIF hanya dapat dicapai dengan memutuskan sambungan kabel utama dari monitor.
- \*\* Penggunaan daya maksimal dengan pencahayaan dan kontras maksimum.
- \*\*\* Penggunaan daya normal dengan pengaturan default OSD, audio, dan USB yang tidak aktif.

OSD hanya akan berfungsi dalam mode pengoperasian normal. Bila salah satu tombol, kecuali tombol daya, ditekan dalam mode Aktif-tidak aktif, pesan berikut akan muncul di layar:

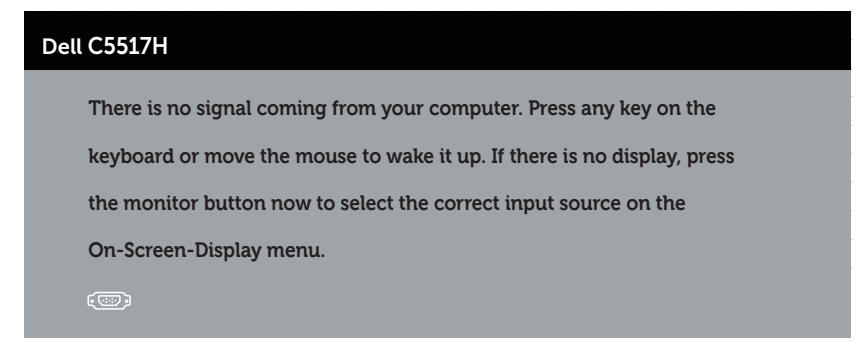

Aktifkan komputer dan monitor untuk mendapatkan akses ke Menggunakan [Menu OSD \(Tampilan di Layar\)](#page-34-0).

Penetapan Pin Konektor D-Sub 15-pin

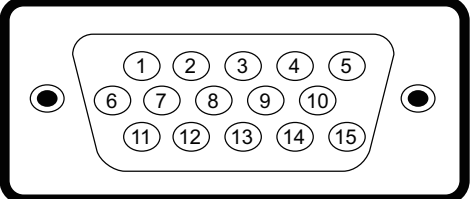

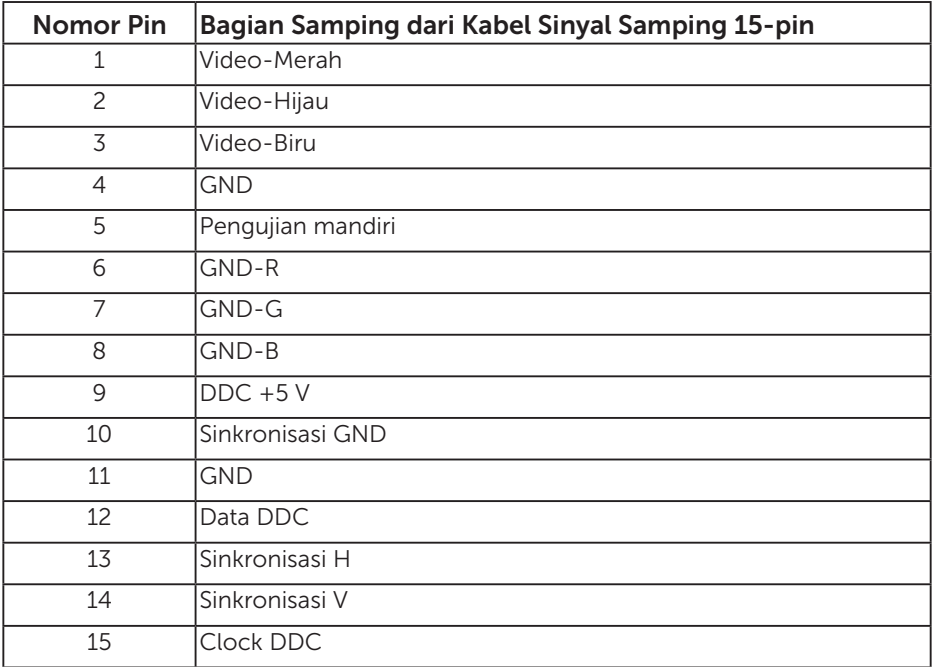

Konektor HDMI 19-pin

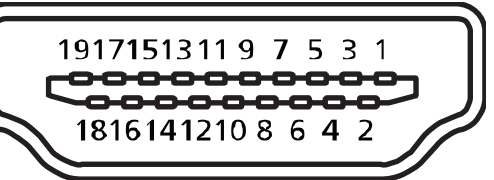

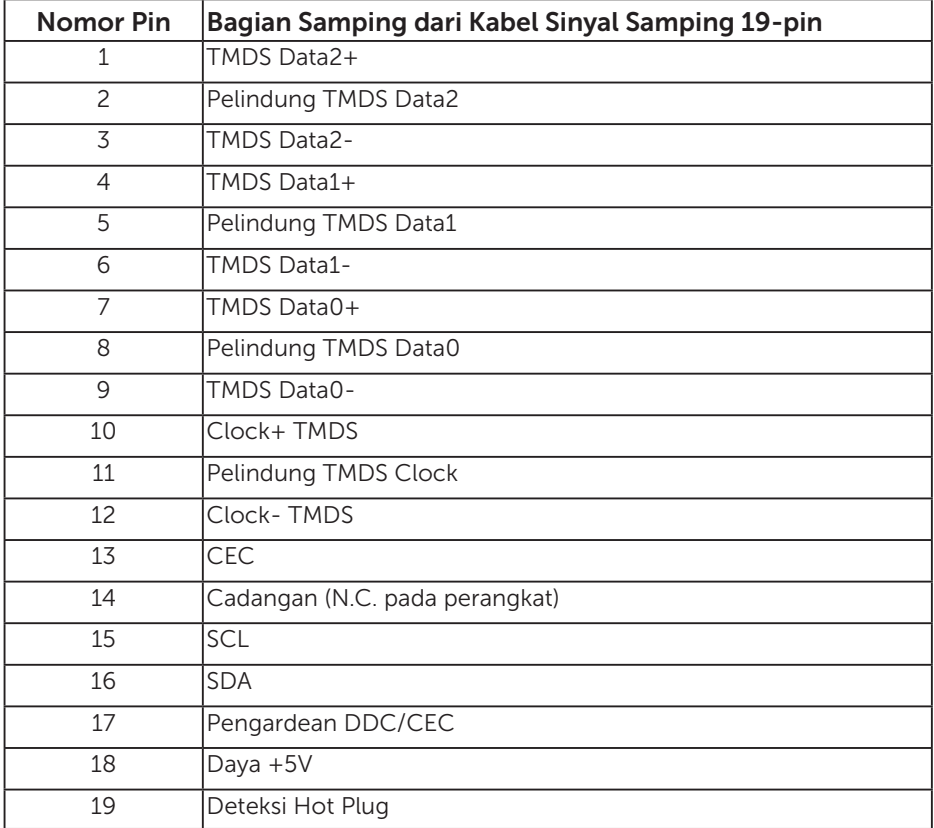

## Konektor DP

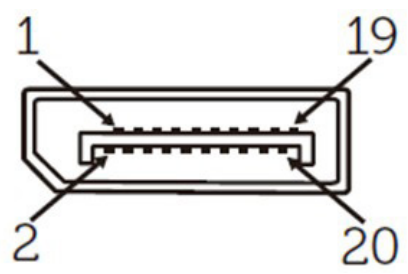

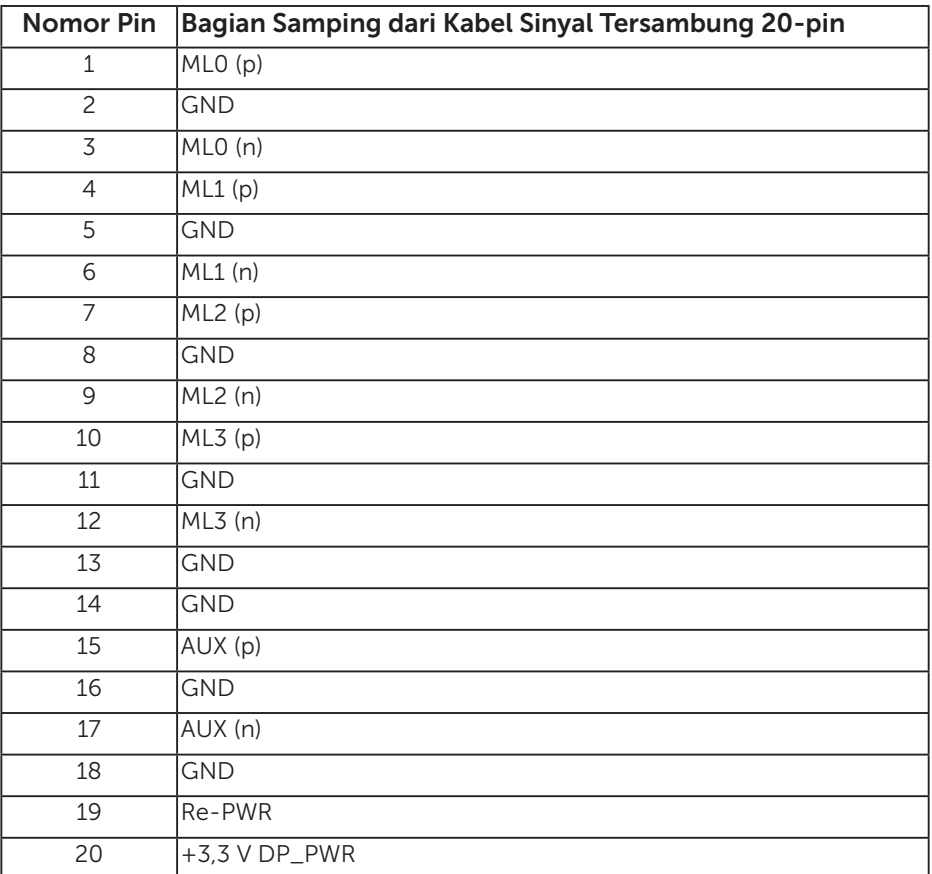

## Antarmuka USB (Universal Serial Bus)

Bagian ini berisi informasi tentang port USB yang tersedia pada monitor.

**CATATAN:** Monitor ini kompatibel dengan SuperSpeed USB 3.0.

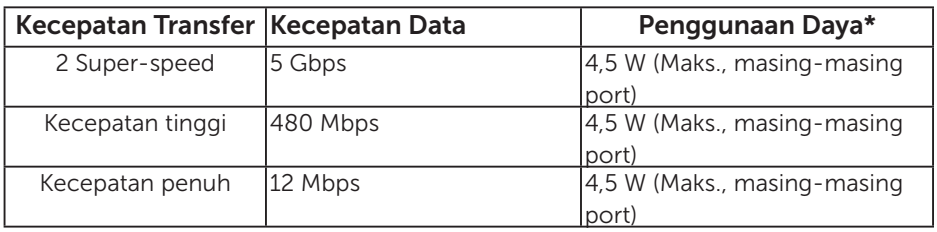

\* Hingga 2,5A pada port downstream USB (port yang memiliki ikon baterai ) dengan perangkat yang kompatibel dengan BC1.2 atau perangkat USB biasa.

#### Konektor Upstream USB

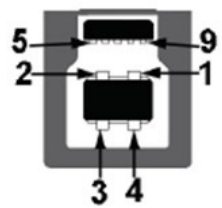

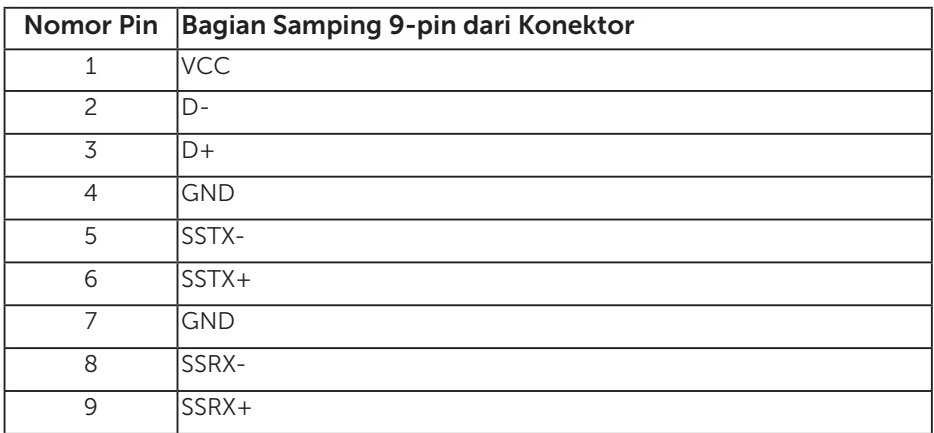

#### Konektor Downstream USB

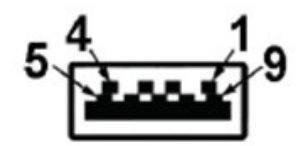

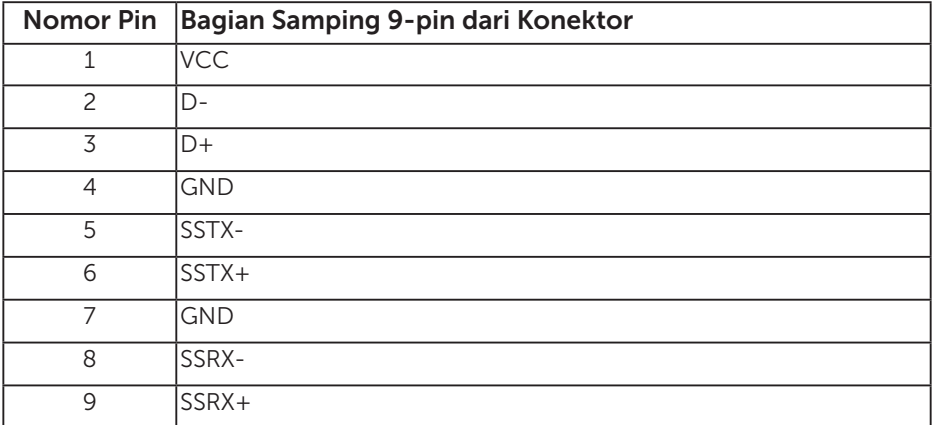

#### Port USB

- 1 upstream biru
- • 3 downstream biru
- Port Pengisian Daya port yang memiliki ikon baterai SSED; mendukung kemampuan pengisian daya arus cepat jika perangkat kompatibel dengan BC1.2.

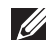

CATATAN: Fungsi USB 3.0 memerlukan komputer yang mendukung  $USR 30$ 

**CATATAN:** Antarmuka USB pada monitor hanya akan berfungsi bila monitor aktif atau berada dalam mode hemat daya. Jika Anda menonaktifkan monitor, lalu mengaktifkannya, maka diperlukan waktu beberapa detik hingga periferal yang terpasang berfungsi secara normal.

## Konektor RS232

Penetapan Pin Monitor RS232 (Sisi Monitor)

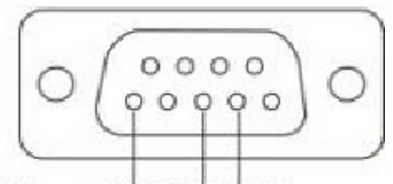

#### Male **GND TXDRXD**

Penetapan Pin Kabel Komunikasi Seri RS232 (Sisi Kabel)

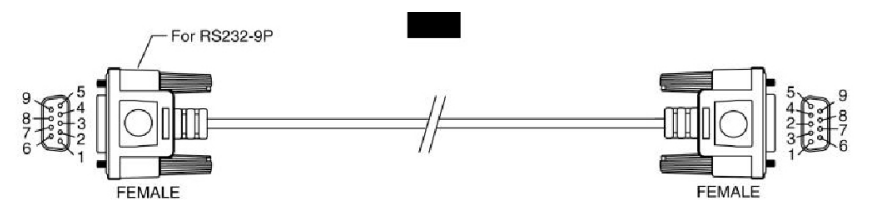

Penetapan Pin

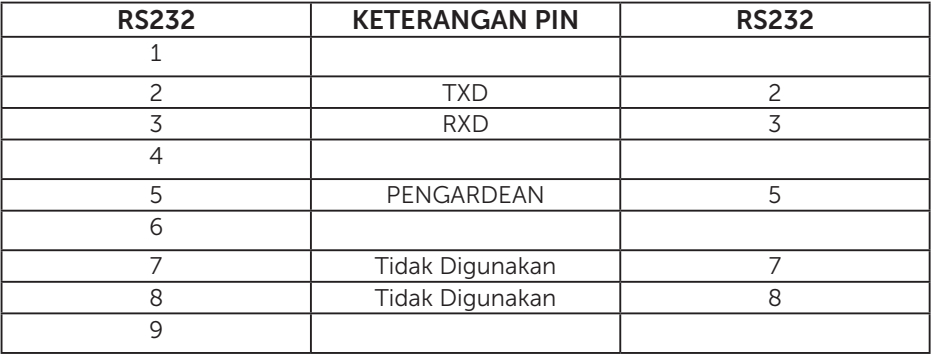

## Pengaturan Komunikasi Protokol RS232

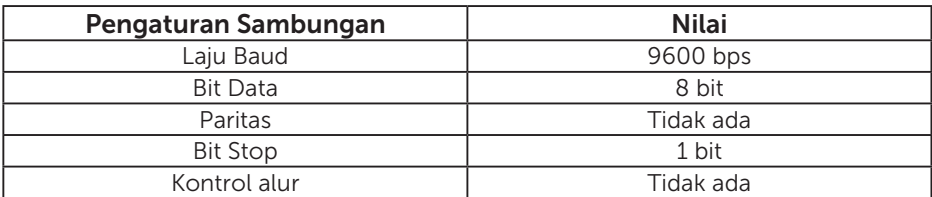

# Kemampuan Plug and Play

Anda dapat memasang monitor ke sistem apapun yang kompatibel dengan Plug and Play. Monitor akan secara otomatis menyediakan EDID (Extended Display Identification Data) untuk komputer menggunakan protokol DDC (Display Data Channel) agar sistem dapat mengkonfigurasi sendiri dan mengoptimalkan pengaturan monitor. Sebagian besar pemasangan monitor adalah otomatis. Anda dapat memilih pengaturan lain jika diperlukan.

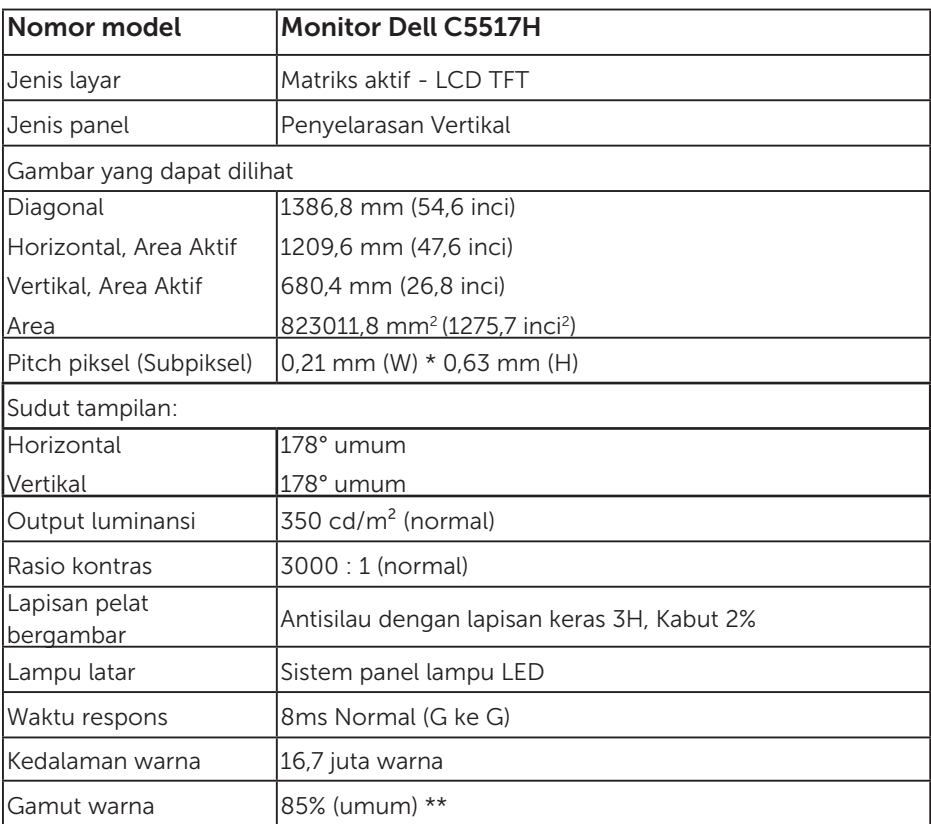

#### Spesifikasi Panel Datar

\*\* Gamut warna [C5517H] (normal) didasarkan pada standar pengujian CIE1976 (85%) dan CIE1931 (72%).

### Spesifikasi Resolusi

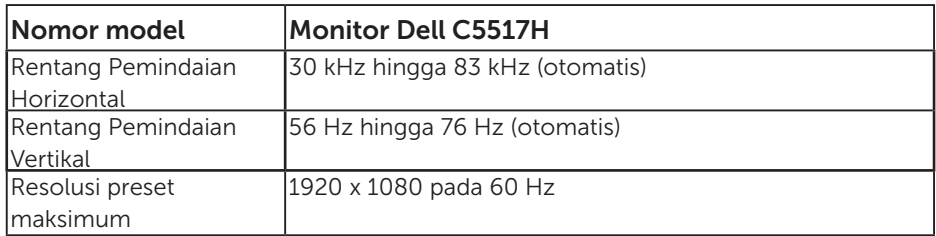

## Mendukung Mode Video

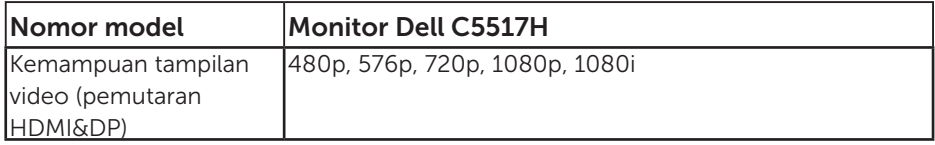

## Spesifikasi Listrik

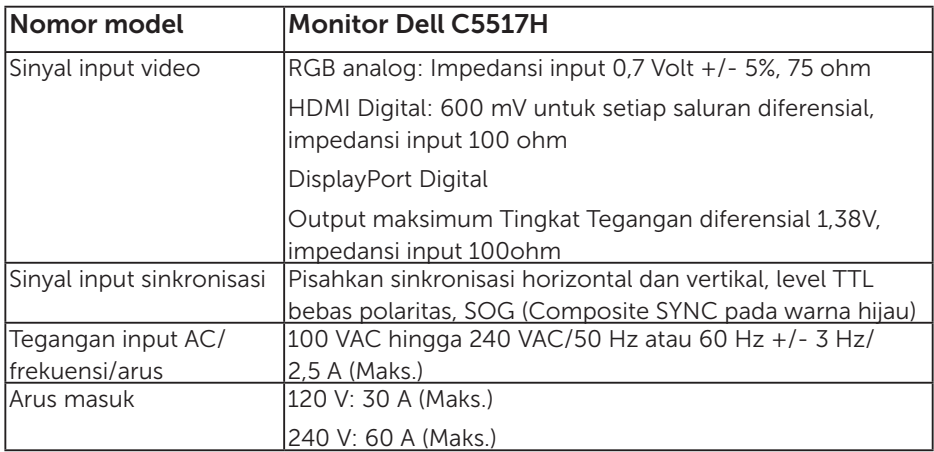

## Mode Tampilan Preset

Tabel berikut berisi mode preset ukuran gambar dan pemusatan yang dijamin Dell:

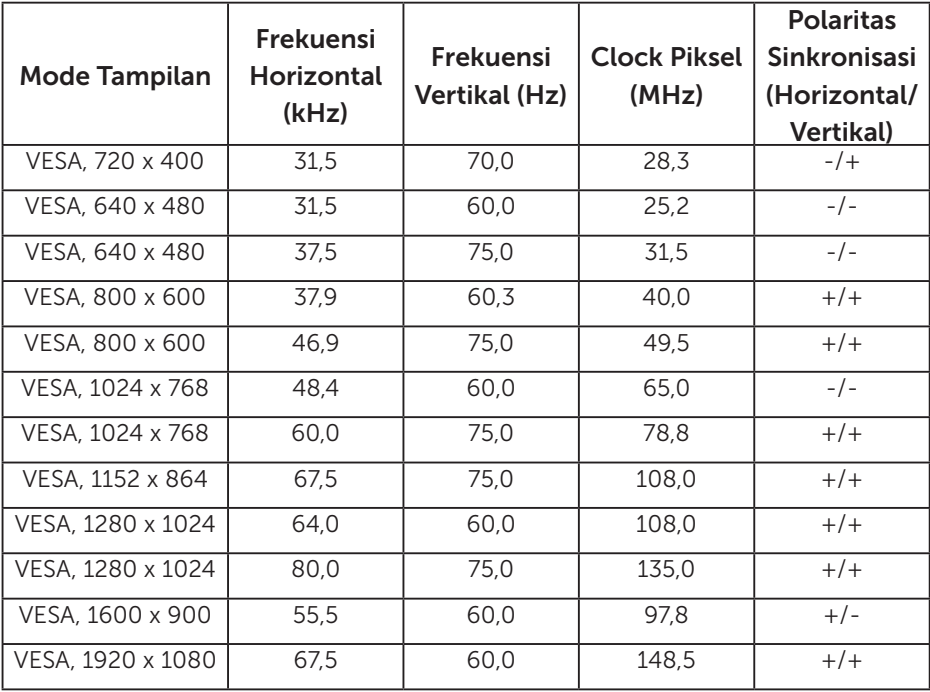

### Karakteristik Fisik

Tabel berikut berisi karakteristik fisik monitor:

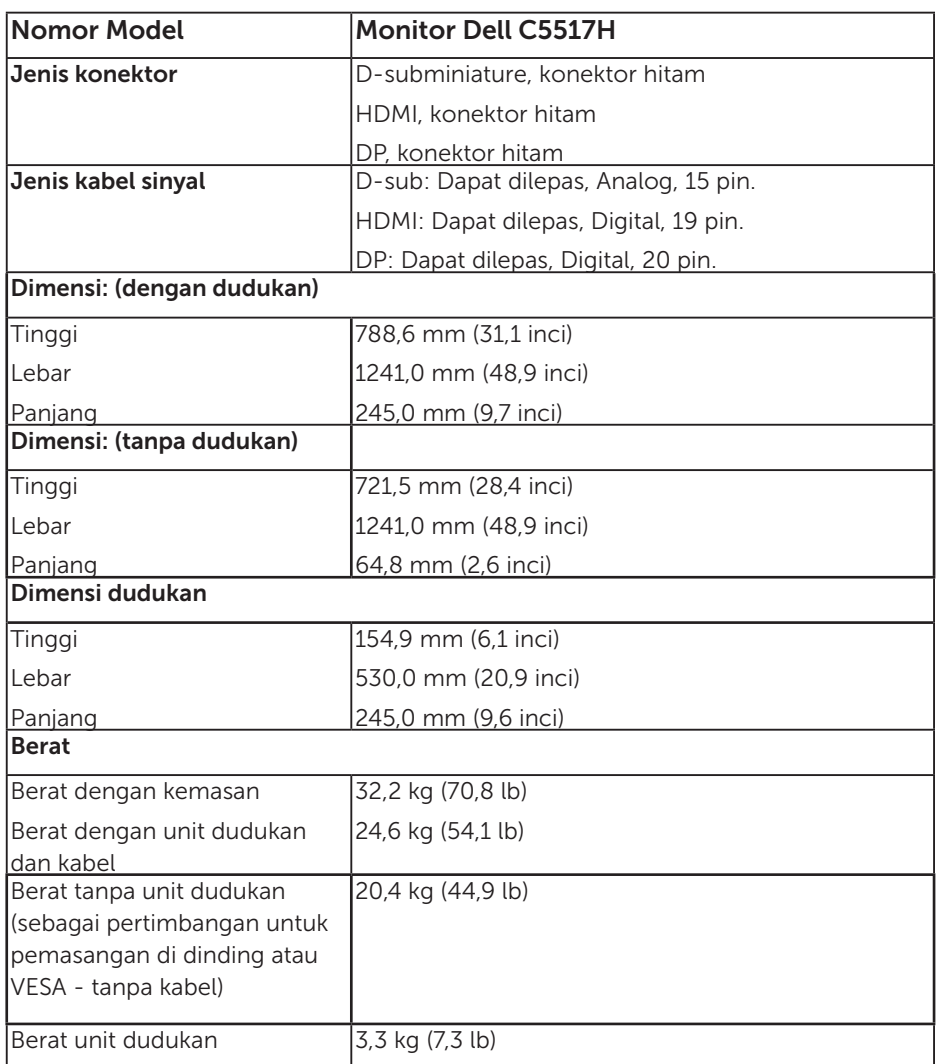

## Karakteristik Lingkungan

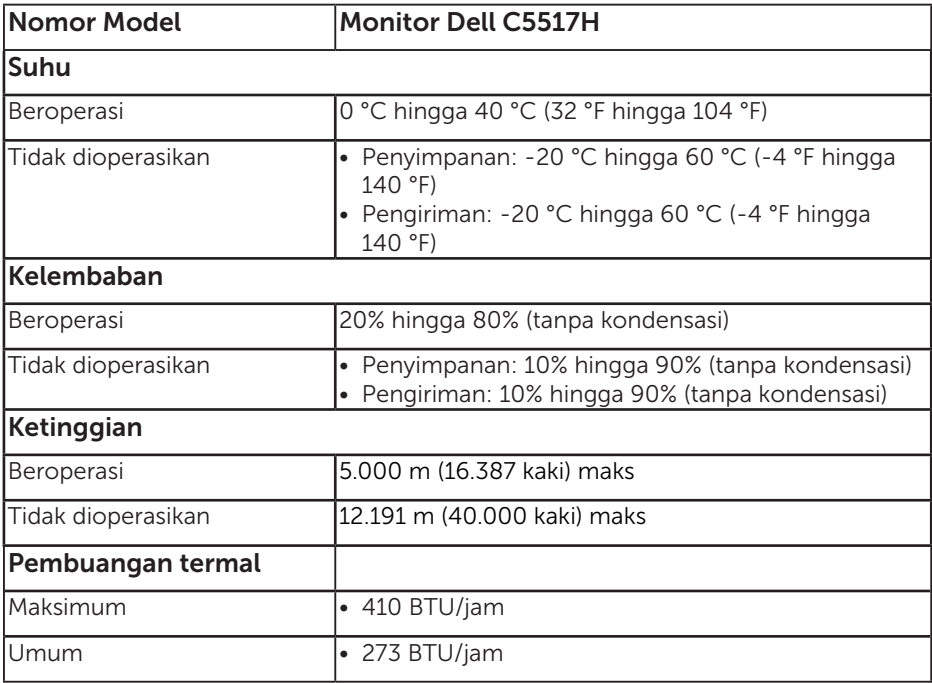

Tabel berikut berisi kondisi lingkungan monitor:

# Kualitas & Kebijakan Piksel Monitor LCD

Selama proses produksi Monitor LCD, satu piksel atau lebih menjadi tetap dalam kondisi tidak berubah adalah hal yang biasa terjadi. Hasil yang terlihat adalah piksel tetap yang muncul sebagai titik pudar gelap atau terang yang sangat kecil. Bila piksel tetap menyala permanen, hal ini dikenal sebagai "titik terang". Bila piksel tetap hitam, hal ini dikenal sebagai "titik gelap".

Hampir di setiap kasus, piksel tetap ini sulit dilihat dan tidak menurunkan kualitas atau manfaat tampilan. Tampilan dengan 1 hingga 5 piksel tetap dianggap normal dan berada dalam standar kompetitif. Untuk informasi lebih lanjut, kunjungi situs Dukungan Dell di:

[http://www.dell.com/support/monitors.](http://www.dell.com/support/monitors)

## Panduan Pemeliharaan

### Merawat Monitor

- PERHATIAN: Baca dan ikuti petunjuk keselamatan sebelum membersihkan monitor.
- A PERHATIAN: Sebelum membersihkan monitor, lepas kabel daya monitor dari stopkontak.

Untuk praktik terbaik, ikuti petunjuk dalam daftar di bawah ini sewaktu membuka kemasan, membersihkan, atau menangani monitor:

- Untuk membersihkan layar antistatis, lembabkan kain lembut dan bersih dengan air. Jika mungkin, gunakan tisu khusus pembersih layar atau larutan yang cocok untuk lapisan antistatis. Jangan gunakan bensin, thinner, amonia, pembersih yang abrasif, atau udara berkompresi.
- • Gunakan kain hangat yang sedikit dilembabkan untuk membersihkan bagian plastik. Hindari penggunaan deterjen apapun karena deterjen tertentu meninggalkan lapisan putih pada plastik.
- Jika Anda melihat bubuk putih saat mengeluarkan monitor dari kemasan, seka dengan kain. Bubuk putih ini muncul saat pengiriman monitor.
- Tangani monitor dengan hati-hati karena monitor berwarna gelap lebih mudah tergores dan menimbulkan lecet putih daripada monitor berwarna terang.
- • Untuk membantu mempertahankan kualitas gambar monitor, gunakan pelindung layar yang berubah secara dinamis dan matikan monitor saat tidak digunakan.

# Mengkonfigurasi Monitor

# Memasang Monitor

 $\mathscr U$  CATATAN: Dudukan tidak terpasang saat monitor dikirim dari pabrik.

Untuk memasang dudukan monitor:

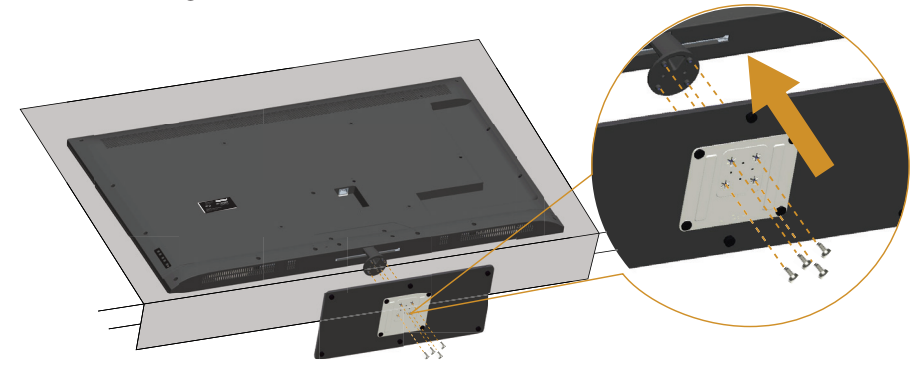

- 1. Letakkan monitor di atas permukaan yang rata.
- 2. Masukkan sekrup ke dudukan.
- 3. Kencangkan sekrup.

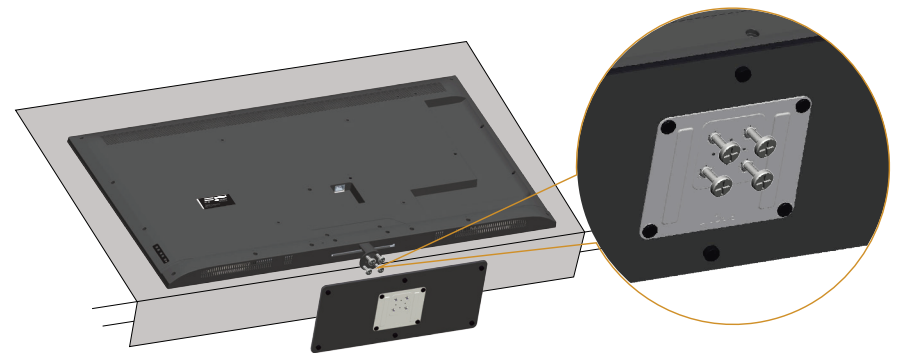

## Menyambungkan Monitor

#### $\triangle$  PERINGATAN: Sebelum Anda memulai prosedur apapun pada bab ini, ikuti [Petunjuk Keselamatan.](#page-56-1)

Untuk menyambungkan monitor ke komputer:

- 1. Matikan komputer, lalu lepas kabel daya.
- 2. Sambungkan kabel konektor layar VGA analog biru atau HDMI/DP hitam ke port video yang sesuai di bagian belakang komputer. Jangan gunakan kedua kabel pada komputer yang sama. Gunakan kedua kabel hanya bila tersambung ke dua komputer berbeda dengan sistem video yang sesuai.

#### Menyambungkan Kabel VGA hitam

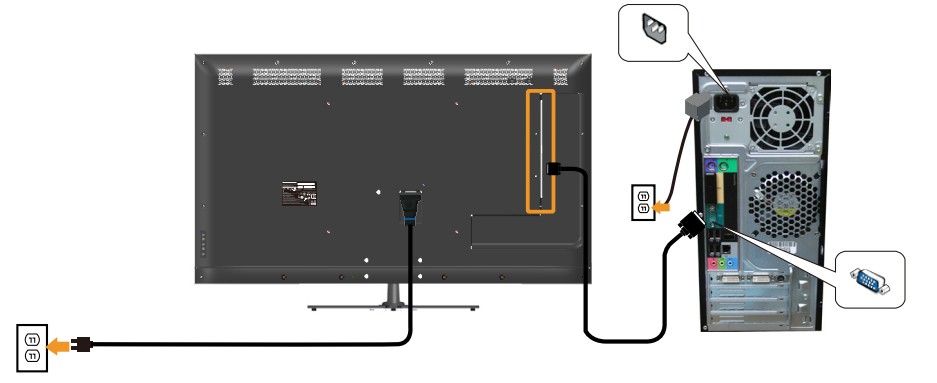

### Menyambungkan Kabel HDMI Hitam

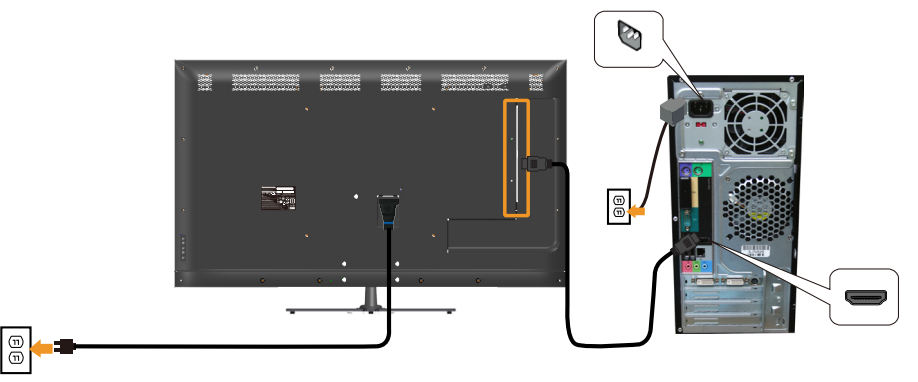

### Menyambungkan Kabel DP hitam

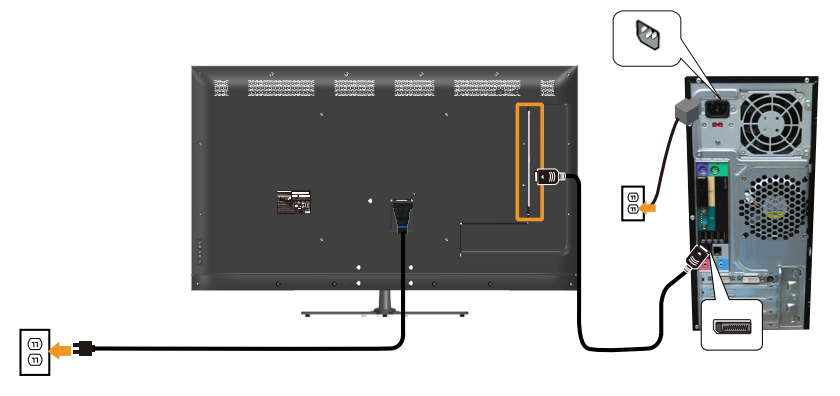

## Menyambungkan kabel USB

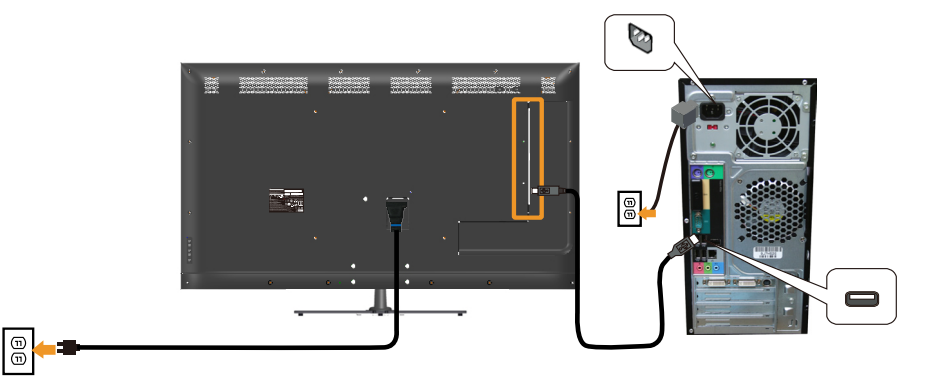

### Menyambungkan kabel audio (Dijual Terpisah)

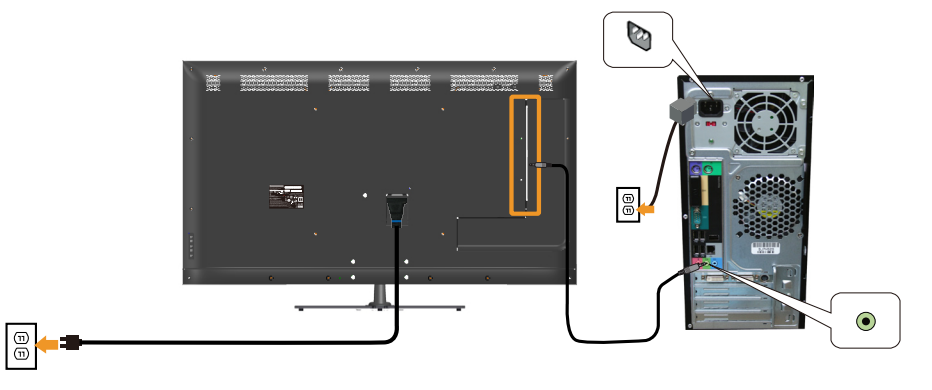

CATATAN: Gambar hanya digunakan sebagai ilustrasi. Tampilan di komputer dapat berbeda.

## Melepas Dudukan Monitor

 $\mathbb Z$  CATATAN: Agar layar LCD tidak tergores sewaktu melepas dudukan, pastikan monitor diletakkan pada permukaan yang lembut dan bersih.

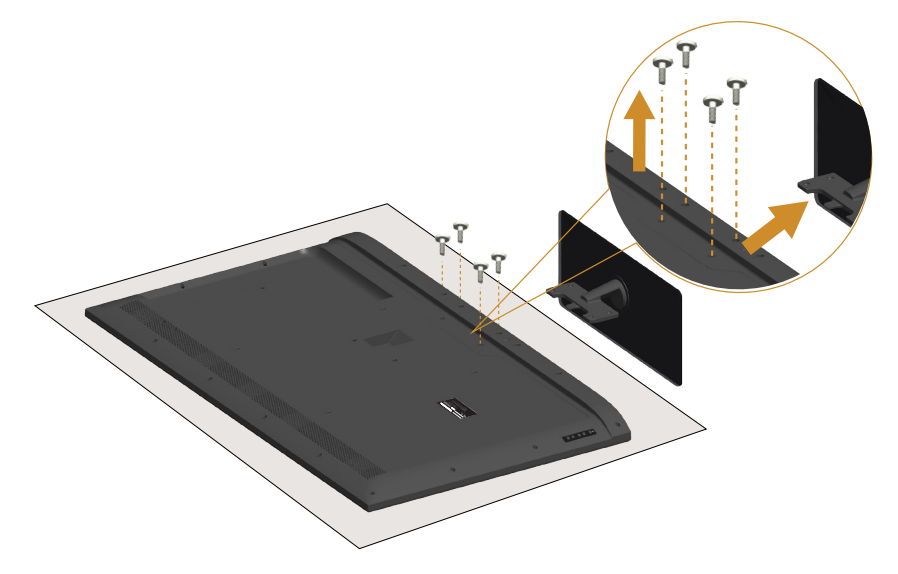

Untuk melepas dudukan:

- 1. Letakkan monitor di atas permukaan yang rata.
- 2. Lepas sekrup yang terdapat di penutup belakang.
- 3. Lepas dudukan dari monitor.

# Pemasangan di Dinding (Opsional)

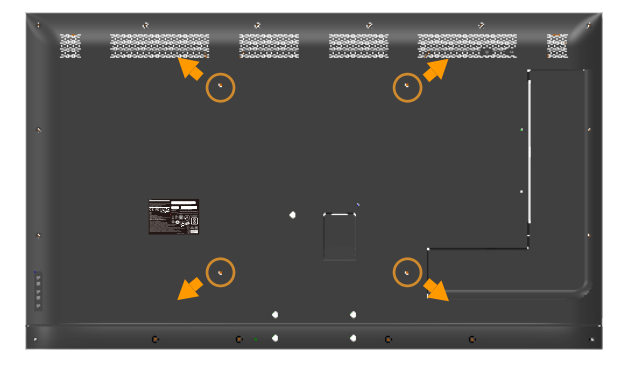

(Dimensi sekrup: M6 x 30 mm).\*

\*Tergantung pada solusi pemasangan, Anda mungkin memerlukan sekrup yang lebih panjang dari 30 mm.

Ikuti petunjuk yang diberikan bersama kit pemasangan dudukan yang kompatibel dengan VESA.

- 1. Letakkan panel monitor di atas kain lembut atau bantal pada permukaan meja yang datar dan stabil.
- 2. Lepas dudukan.
- 3. Pasang braket pemasangan dari kit pemasangan dinding ke LCD.
- 4. Pasang LCD di dinding dengan mengikuti petunjuk yang diberikan bersama kit pemasangan di dinding.

**CATATAN**: Hanya untuk digunakan dengan braket dudukan dinding yang termasuk dalam daftar UL dengan kapasitas menahan muatan/berat minimum 81,2 kg.

# <span id="page-32-0"></span>Mengoperasikan Monitor

# Menghidupkan Monitor

Tekan tombol @ untuk menghidupkan monitor.

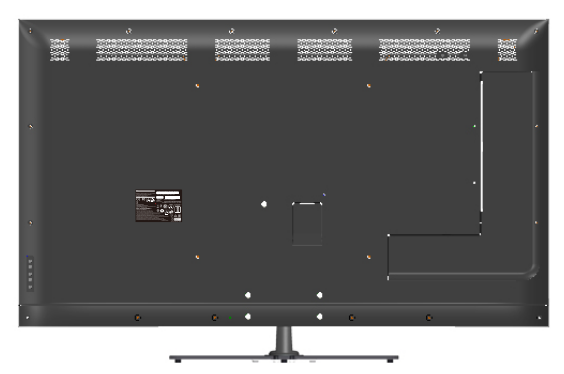

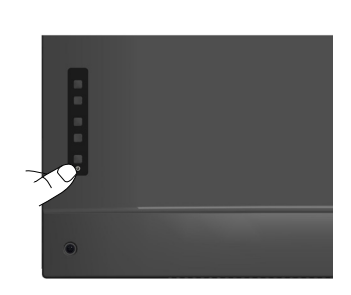

# Menggunakan Fungsi Kontrol

Gunakan tombol di bagian belakang monitor untuk menyesuaikan pengaturan gambar.

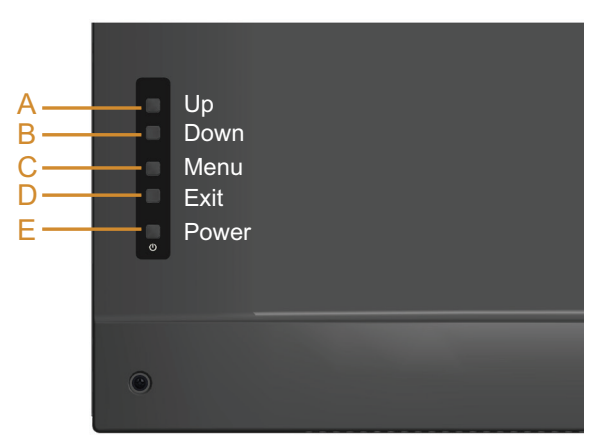

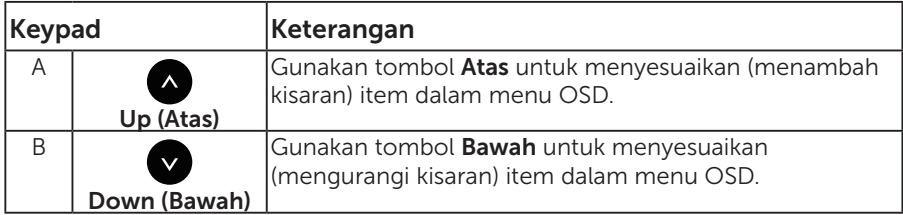

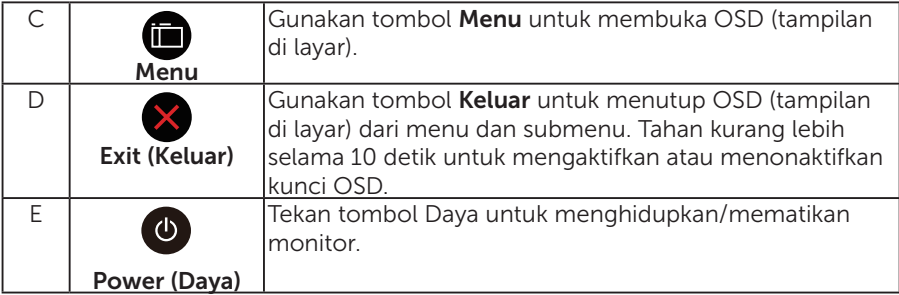

# Keypad

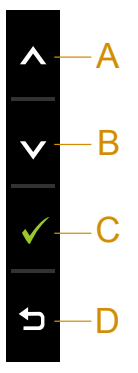

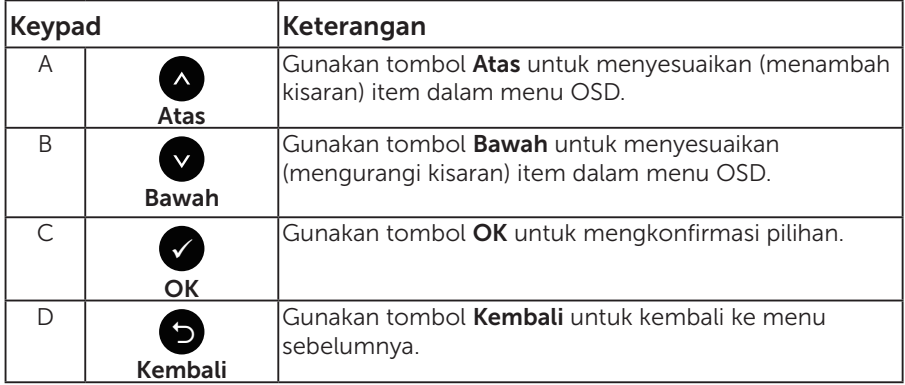

# <span id="page-34-0"></span>Menggunakan Menu OSD (Tampilan di Layar)

#### Mengakses Sistem Menu

CATATAN: Jika Anda mengubah pengaturan, lalu melanjutkan ke menu lain atau keluar dari menu OSD, monitor akan menyimpan perubahan tersebut secara otomatis. Perubahan juga akan disimpan jika Anda mengubah pengaturan dan menunggu hingga menu OSD ditutup.

1. Tekan tombol  $\bullet$  untuk membuka menu OSD dan menampilkan menu utama.

#### Menu Utama

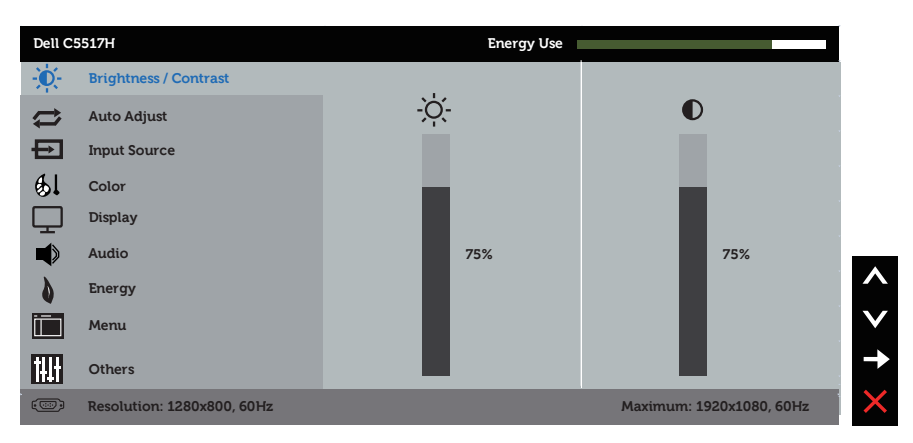

- 2. Tekan tombol  $\bullet$  dan  $\bullet$  untuk beralih di antara pilihan dalam Menu. Saat Anda berpindah dari satu ikon ke ikon lainnya, nama pilihan akan disorot.
- 3. Untuk memilih item yang disorot dalam menu, tekan kembali tombol .
- 4. Tekan tombol  $\bullet$  dan  $\bullet$  untuk memilih parameter yang diinginkan.
- 5. Tekan tombol  $\bullet$  untuk membuka panel geser, lalu gunakan tombol  $\bullet$ atau , sesuai indikator pada menu, untuk membuat perubahan.
- 6. Pilih  $\bullet$  untuk kembali ke menu sebelumnya tanpa menerima pengaturan aktif atau  $\bullet$  untuk menerima dan kembali ke menu sebelumnya.

Tabel di bawah ini berisi daftar semua pilihan menu OSD beserta fungsinya.

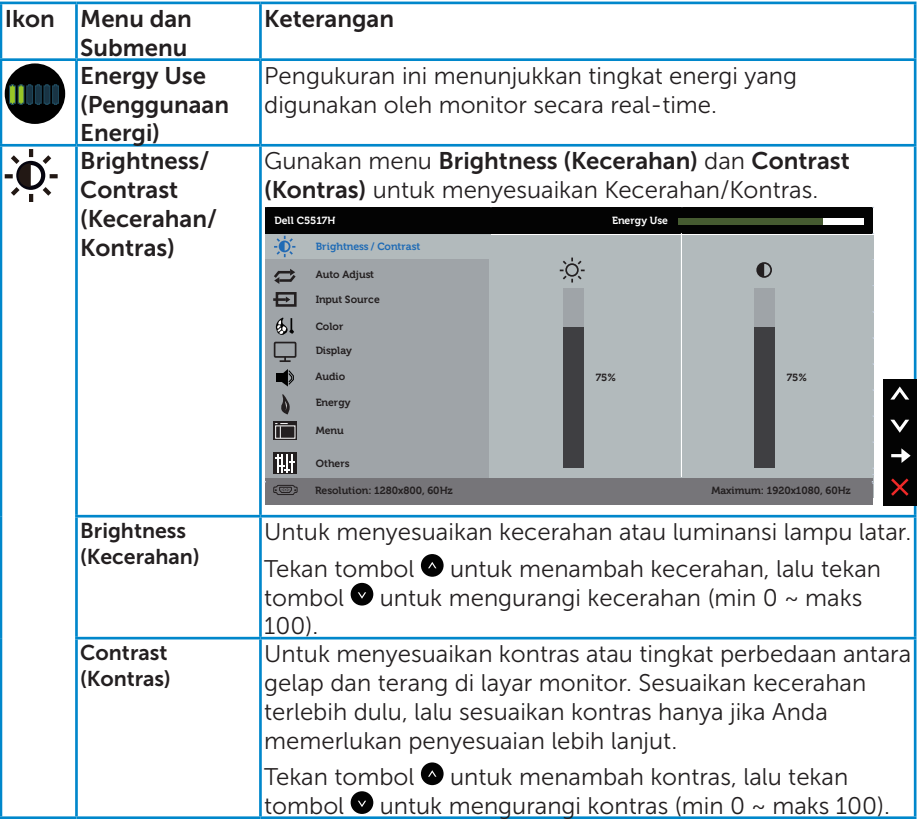
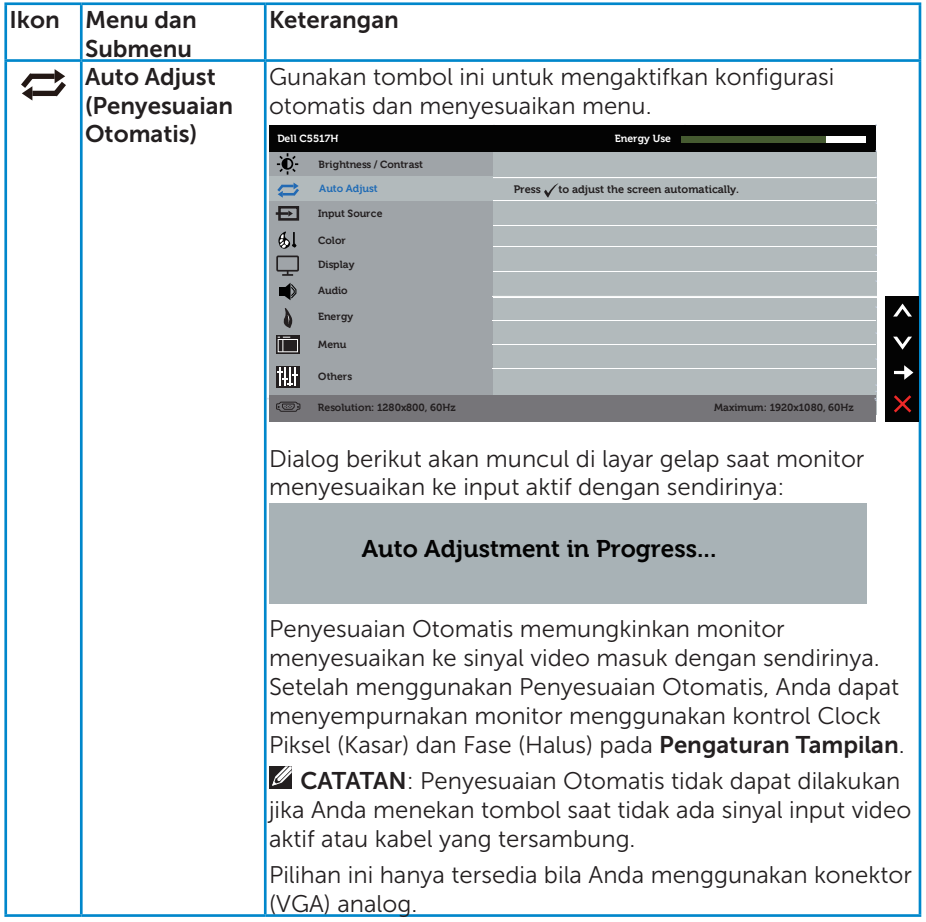

<span id="page-37-0"></span>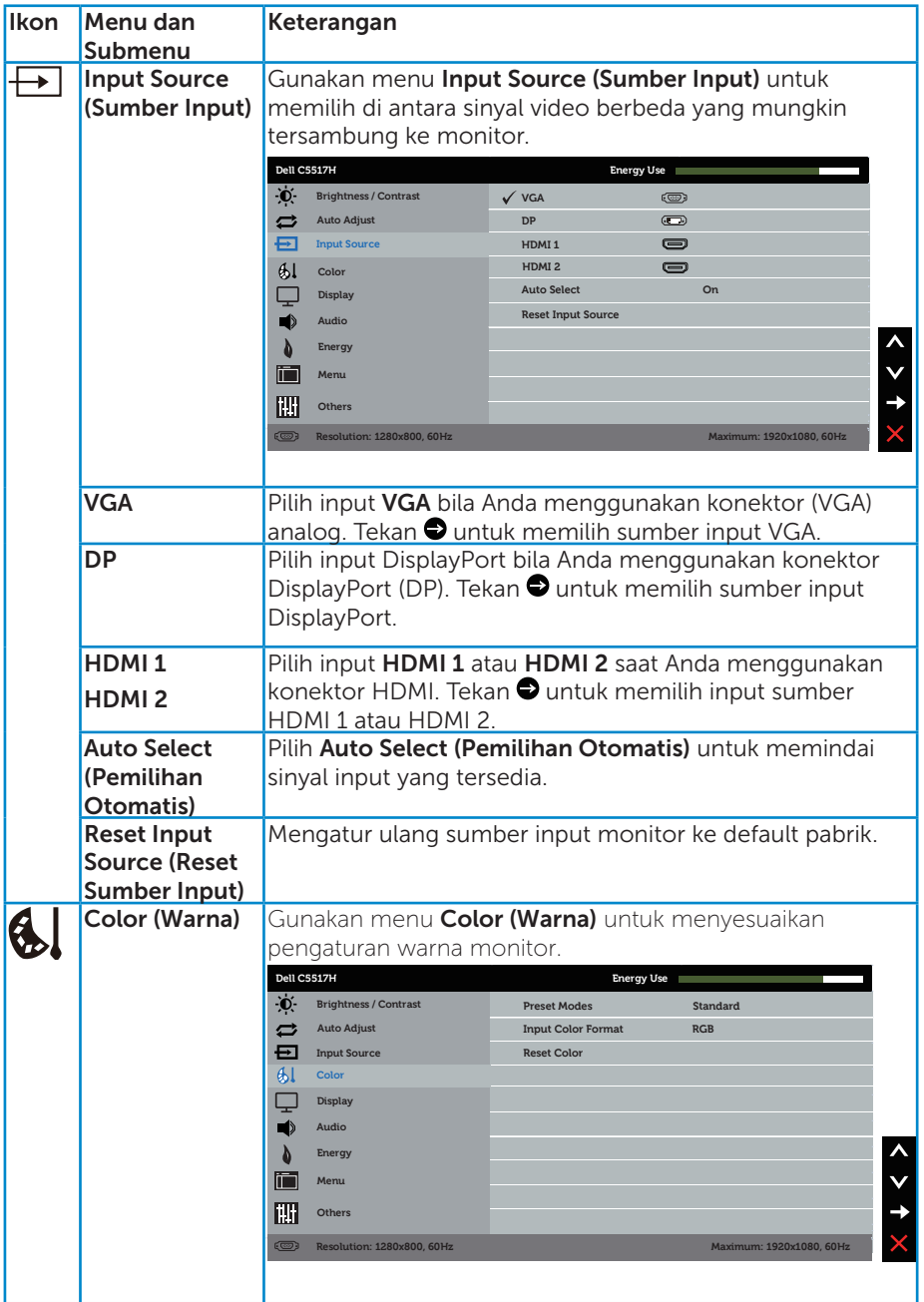

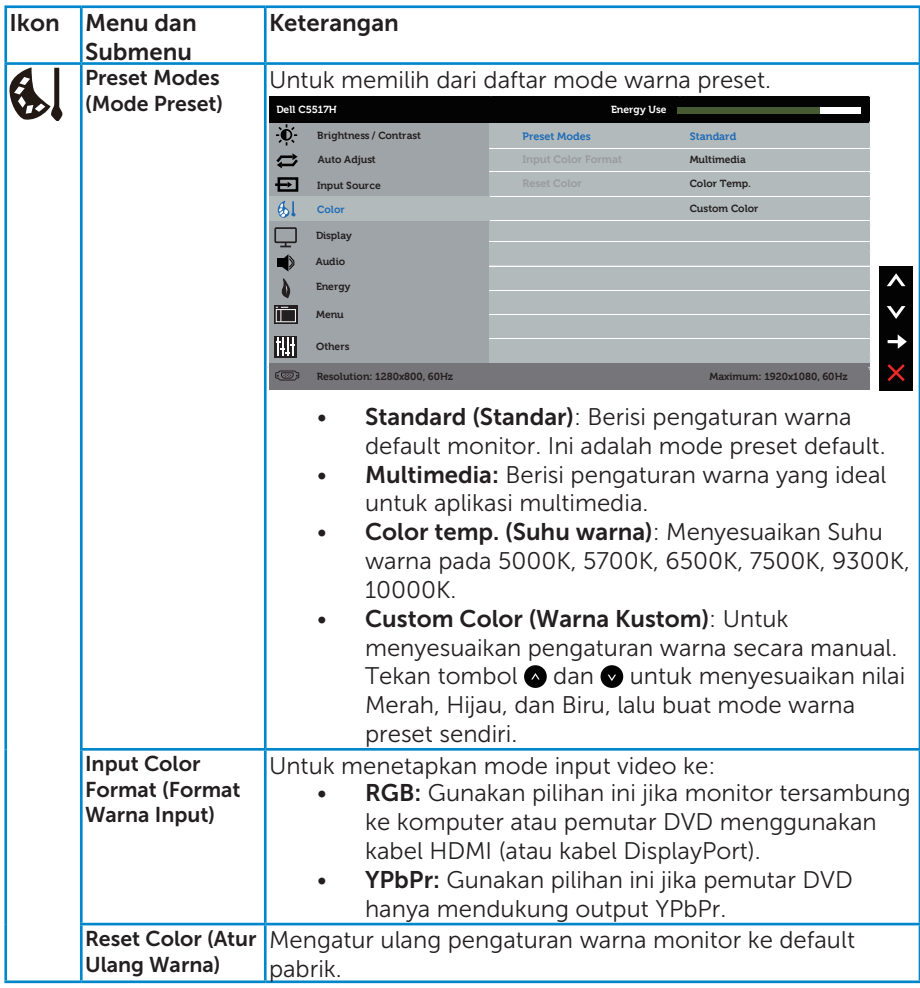

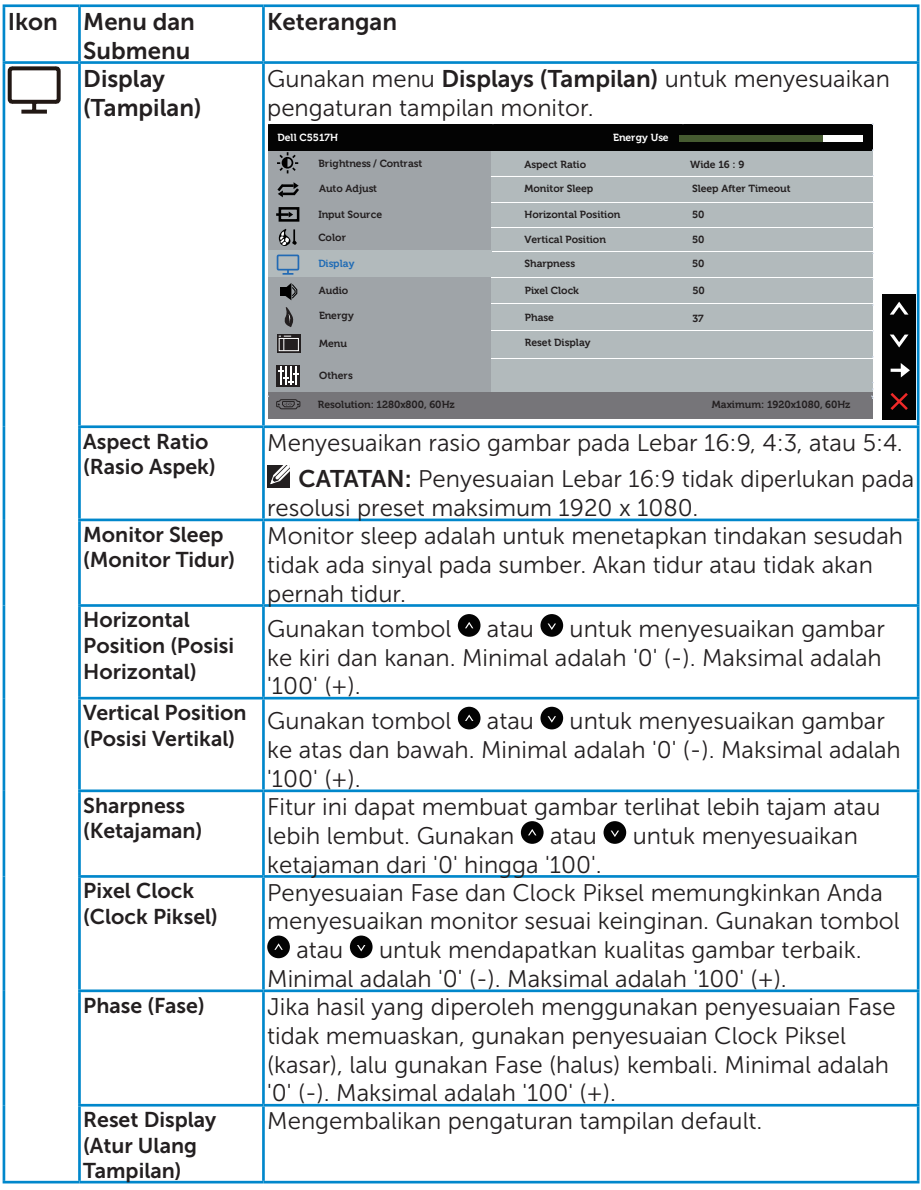

CATATAN: Horizontal Position (Posisi Horizontal), Vertical Position (Posisi Vertikal), penyesuaian Pixel Clock (Clock Piksel) dan Fase hanya tersedia untuk input VGA.

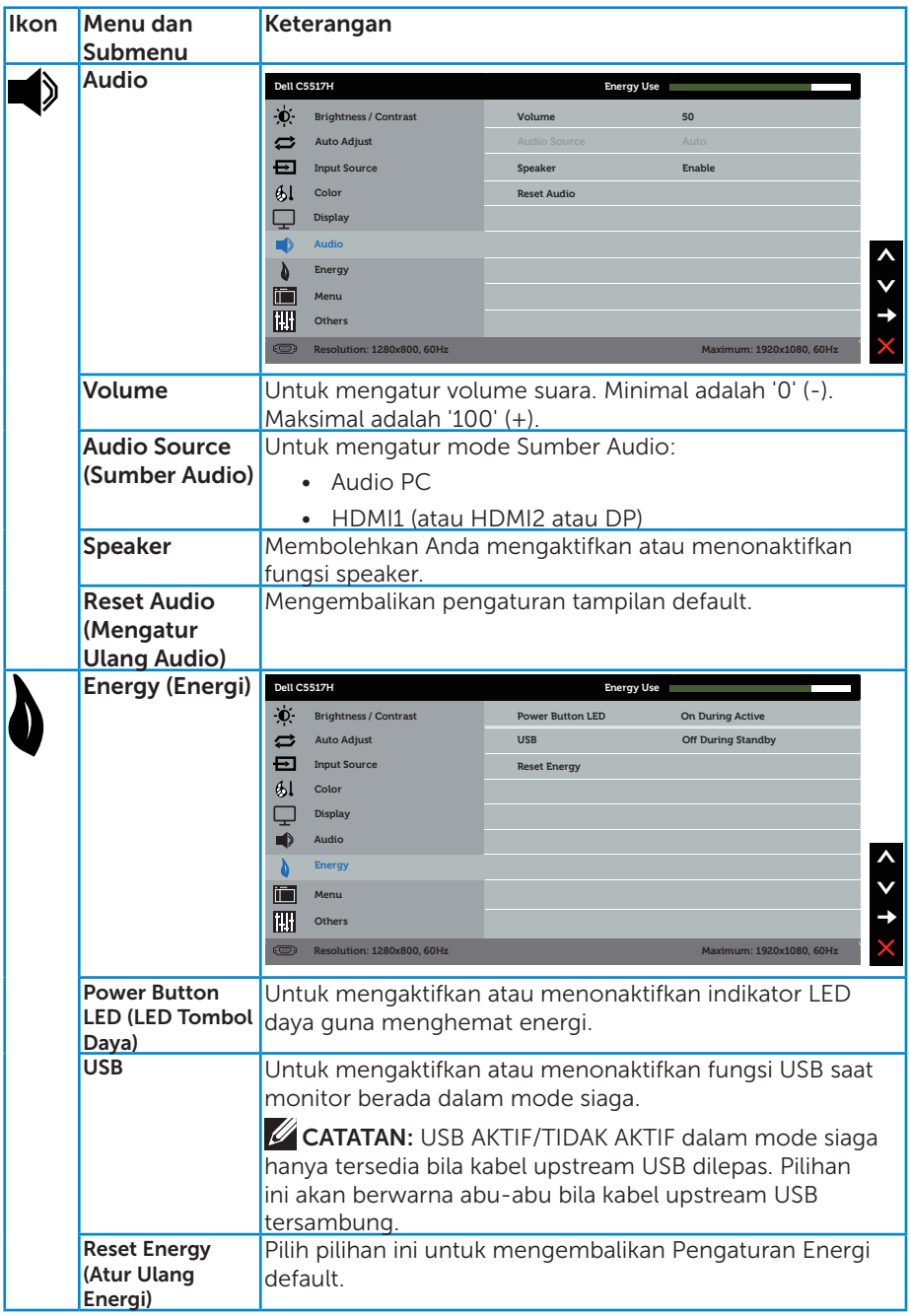

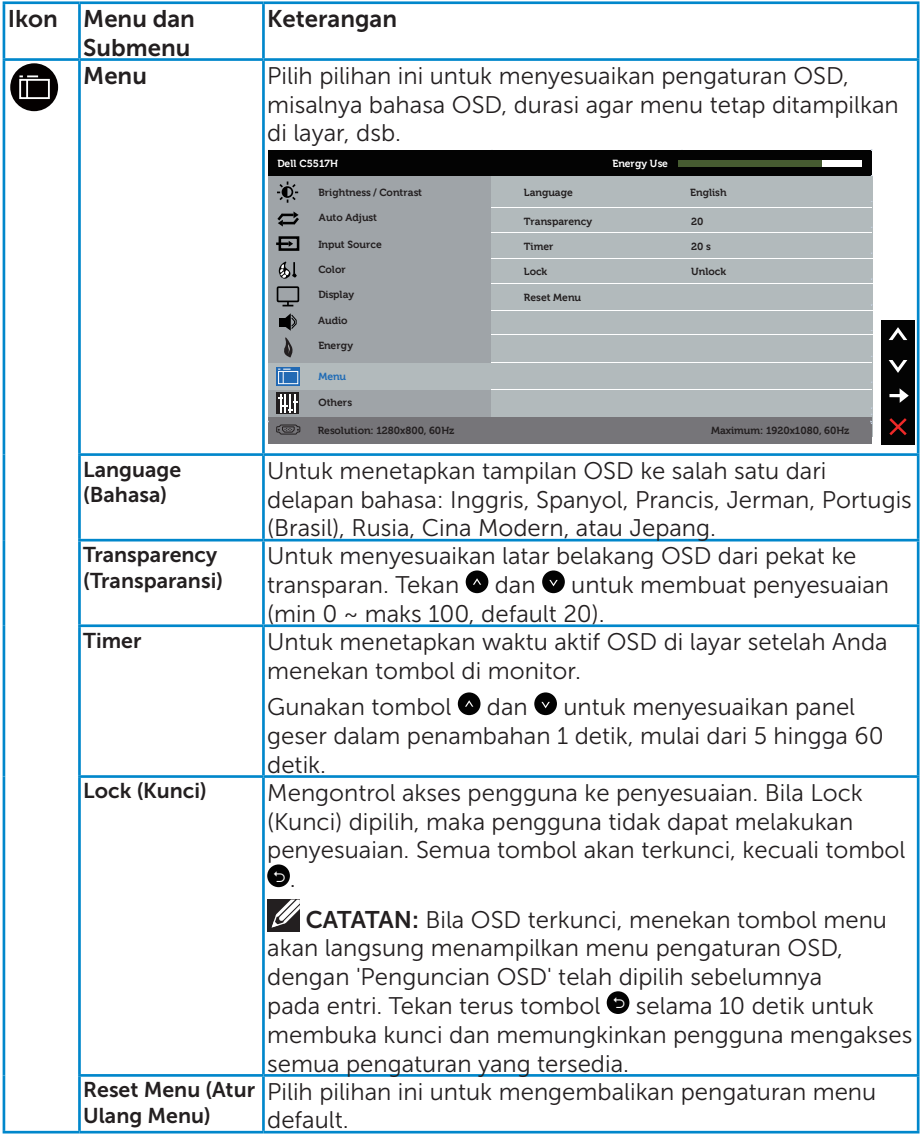

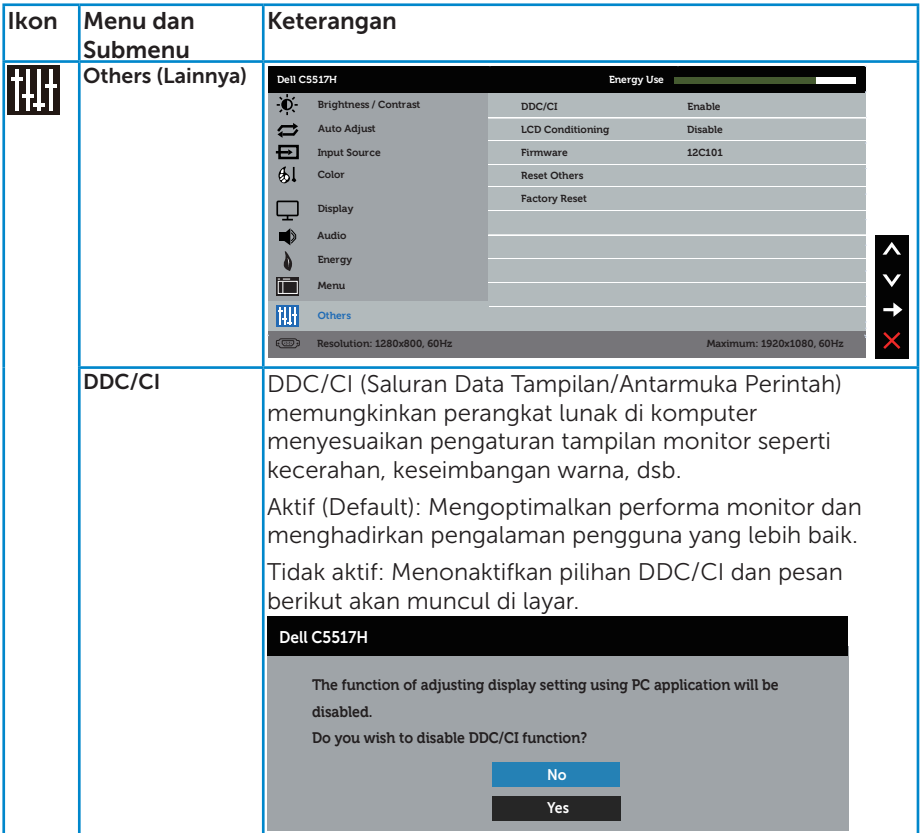

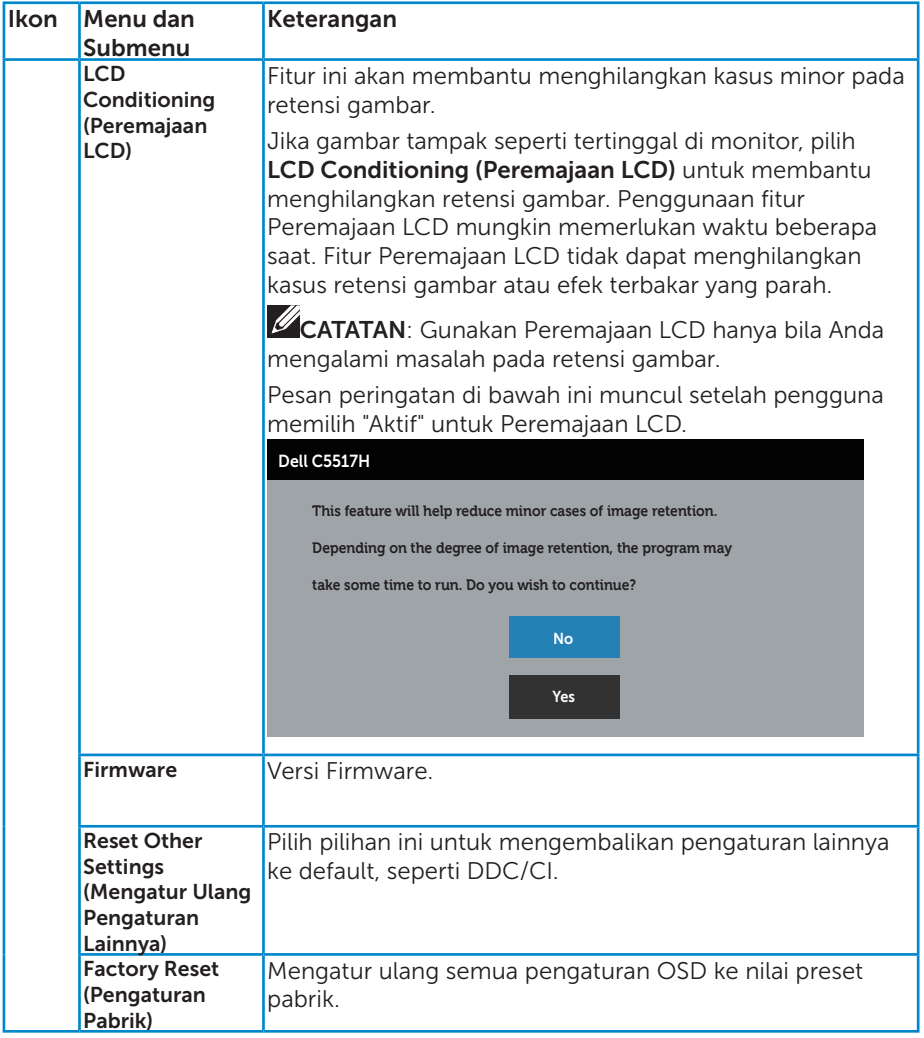

## Pesan Peringatan OSD

Bila monitor tidak mendukung mode resolusi tertentu, Anda akan melihat pesan berikut:

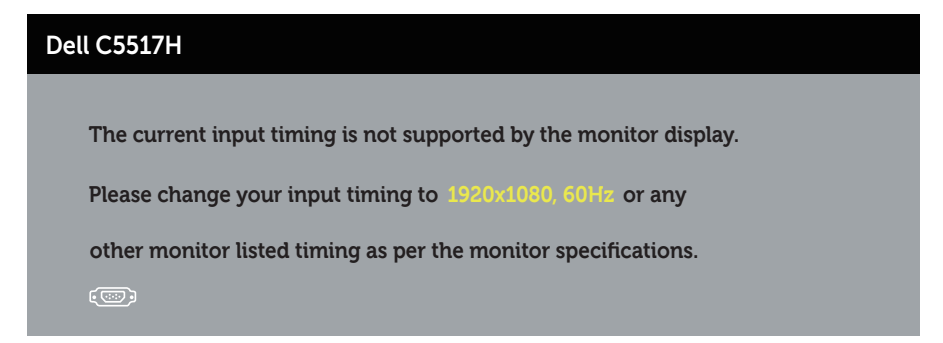

Artinya, monitor tidak dapat disinkronisasikan dengan sinyal yang diterima dari komputer. Lihat [Spesifikasi Monitor](#page-13-0) untuk kisaran frekuensi horizontal dan vertikal yang dapat digunakan monitor ini. Mode yang disarankan adalah 1920 x 1080.

Anda akan melihat pesan berikut sebelum fungsi DDC/CI dinonaktifkan.

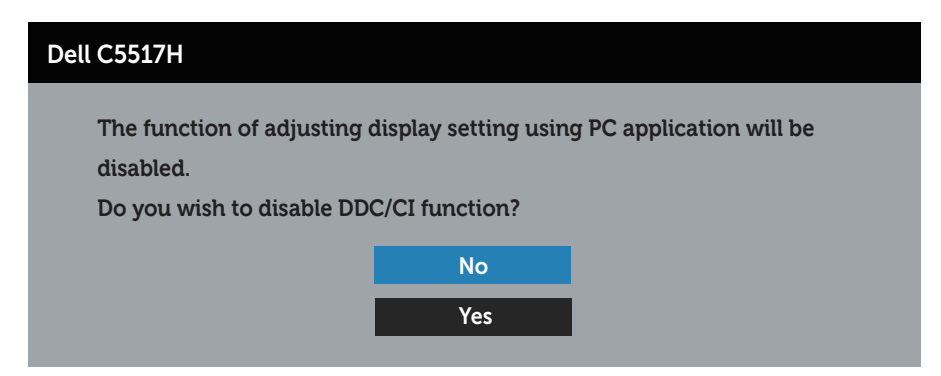

Bila monitor beralih ke mode **Hemat Daya**, pesan berikut akan muncul di layar:

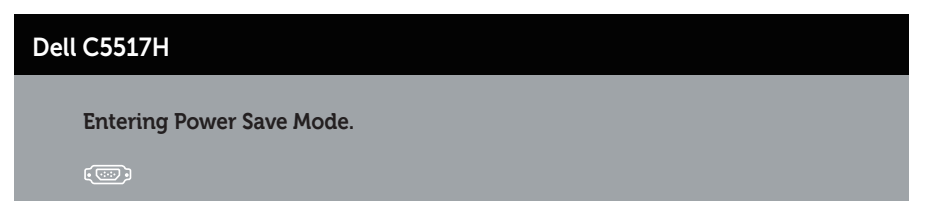

Aktifkan komputer dan monitor untuk mendapatkan akses ke [Menggunakan](#page-34-0)  [Menu OSD \(Tampilan di Layar\)](#page-34-0).

Jika Anda menekan tombol selain tombol daya, maka pesan berikut akan muncul, tergantung pada input yang dipilih:

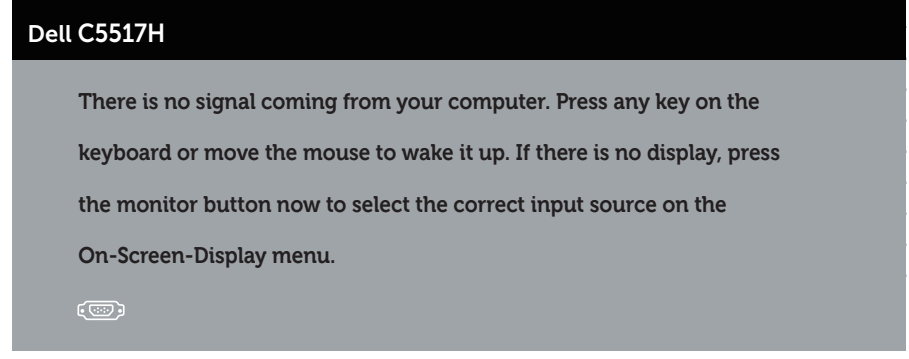

Jika kabel VGA, HDMI, atau DP tidak tersambung, kotak dialog melayang seperti di bawah ini akan ditampilkan. Monitor akan beralih ke Mode Hemat Daya setelah 4 menit jika dibiarkan dalam kondisi ini.

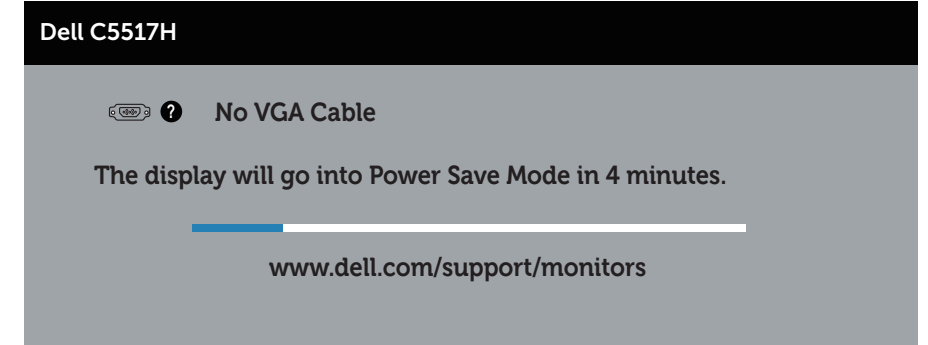

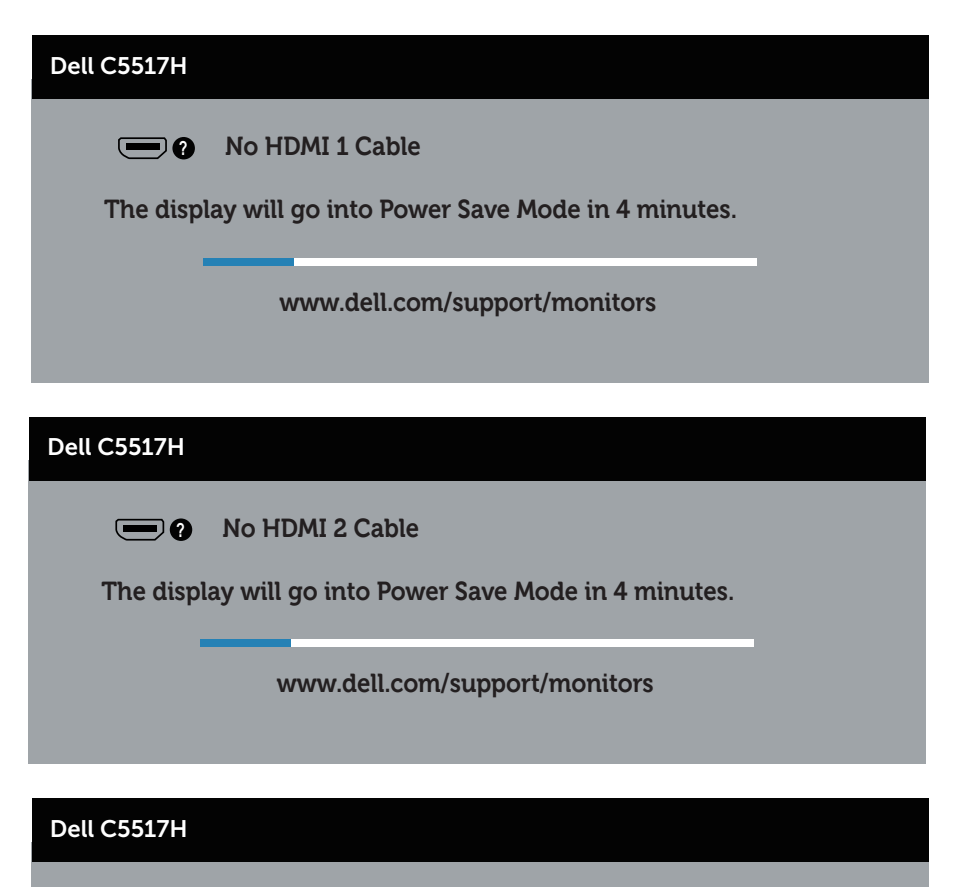

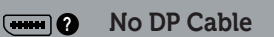

**The display will go into Power Save Mode in 4 minutes.** 

**www.dell.com/support/monitors** 

Lihat [Pemecahan Masalah](#page-48-0) untuk informasi lebih lanjut.

## Menetapkan Resolusi Maksimum

Untuk menetapkan Resolusi maksimum pada monitor:

## Pada Windows 7, Windows 8/Windows 8.1:

- 1. Hanya untuk Windows 8/Windows 8.1, pilih ubin Desktop untuk beralih ke desktop klasik.
- 2. Klik kanan desktop, lalu klik Screen Resolution (Resolusi Layar).
- 3. Klik daftar dropdown pada resolusi layar, lalu pilih 1920 x 1080.
- 4. Klik OK

#### Pada Windows 10:

- 1. Klik kanan desktop, lalu klik Pengaturan tampilan.
- 2. Klik Pengaturan tampilan lanjut.
- 3. Klik daftar drop-down Resolusi, lalu pilih 1920 x 1080.
- 4. Klik Terapkan.

Jika pilihan 1920 x 1080 tidak ditampilkan, Anda mungkin harus memperbarui driver VGA. Tergantung pada komputer, selesaikan salah satu prosedur berikut:

Jika Anda memiliki desktop atau laptop merk Dell:

• Kunjungi www.dell.com/support, masukkan tag servis, lalu download driver terkini untuk kartu grafis Anda.

Jika Anda menggunakan komputer selain Dell (laptop maupun desktop):

- Kunjungi situs dukungan komputer Anda, lalu unduh driver grafis terbaru.
- Kunjungi situs web kartu grafis Anda, lalu unduh driver grafis terbaru.

# <span id="page-48-0"></span>Pemecahan Masalah

 $\triangle$  PERINGATAN: Sebelum Anda memulai prosedur apapun pada bab ini, ikuti [Petunjuk Keselamatan](#page-56-0)

## Uji Mandiri

Monitor ini dilengkapi fitur uji mandiri yang memungkinkan Anda memeriksa apakah monitor berfungsi dengan baik. Jika monitor dan komputer telah tersambung dengan benar namun layar monitor tetap gelap, jalankan uji mandiri monitor dengan melakukan langkah-langkah berikut:

- 1. Matikan komputer dan monitor.
- 2. Lepas kabel video dari bagian belakang komputer. Untuk memastikan pengoperasian Uji Mandiri yang benar, lepas kabel Digital (konektor hitam), Analog (konektor biru), dan DP (konektor hitam) dari bagian belakang komputer.
- 3. Hidupkan monitor.

Kotak dialog mengambang akan muncul di layar (dari latar belakang gelap) jika monitor tidak dapat mendeteksi sinyal video dan berfungsi dengan benar. Sewaktu berada dalam mode uji mandiri, LED daya tetap berwarna putih. Selain itu, tergantung pada input yang dipilih, salah satu dialog yang ditampilkan di bawah ini akan terus bergulir di layar.

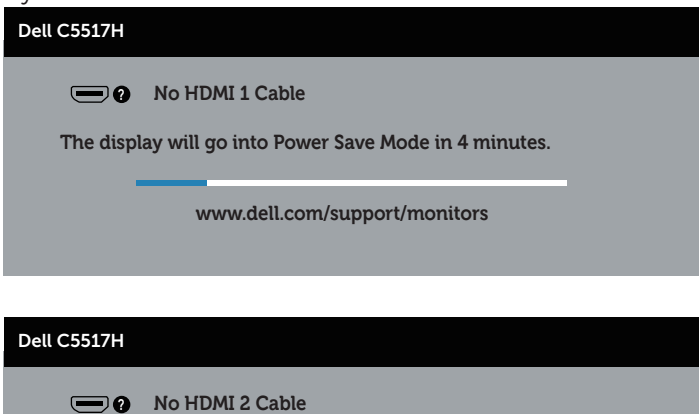

**The display will go into Power Save Mode in 4 minutes.** 

**www.dell.com/support/monitors** 

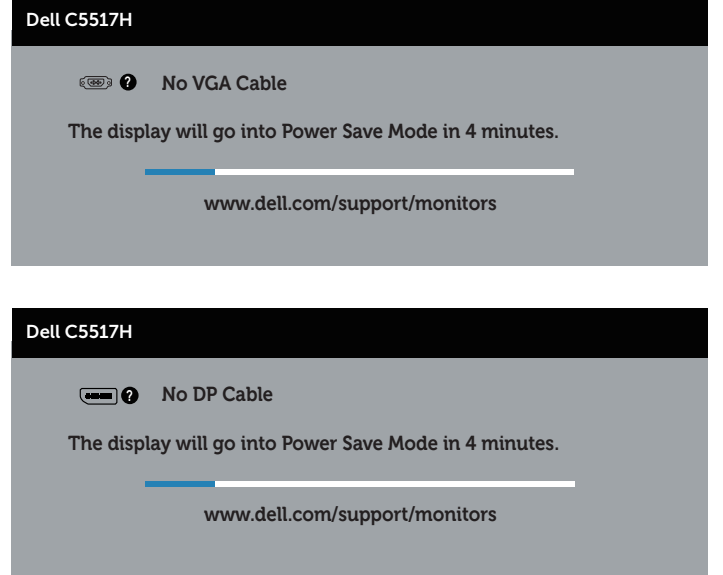

- 4. Kotak ini juga akan muncul selama pengoperasian sistem normal, jika sambungan kabel video terlepas atau rusak. Monitor akan beralih ke Mode Hemat Daya setelah 4 menit jika dibiarkan dalam kondisi ini.
- 5. Matikan monitor, sambungkan kembali kabel video, lalu hidupkan komputer dan monitor.

Jika layar monitor tetap gelap setelah Anda menjalankan prosedur sebelumnya, periksa pengontrol video dan komputer karena monitor berfungsi dengan baik.

## Diagnosis Internal

Monitor ini dilengkapi program diagnosis internal yang dapat membantu Anda menentukan apakah ketidaknormalan layar yang dialami adalah masalah bawaan pada monitor, atau pada komputer maupun kartu video.

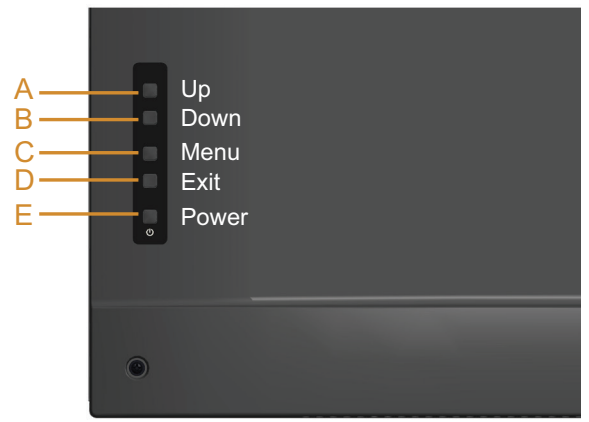

CATATAN: Anda hanya dapat menjalankan diagnosis internal bila kabel video dilepas dan monitor berada dalam mode uji mandiri.

Untuk menjalankan diagnosis internal:

- 1. Pastikan layar bersih (tidak ada partikel debu pada permukaan layar).
- 2. Lepas kabel video dari bagian belakang komputer maupun monitor. Monitor akan beralih ke mode uji mandiri.
- 3. Tekan terus Tombol A selama 5 detik. Layar abu-abu muncul.
- 4. Periksa ketidaknormalan pada layar secara menyeluruh.
- 5. Tekan kembali Tombol A di penutup belakang. Warna layar berubah menjadi merah.
- 6. Periksa ketidaknormalan pada layar.
- 7. Ulangi langkah 5 dan 6 untuk memeriksa tampilan di layar hijau, biru, hitam, dan putih.

Pengujian akan selesai bila layar putih muncul. Untuk keluar, tekan kembali Tombol A.

Jika Anda tidak mendeteksi ketidaknormalan apa pun pada layar setelah menggunakan program diagnosis internal, berarti monitor berfungsi baik. Periksa kartu video dan komputer.

## Masalah Umum

Tabel berikut berisi informasi umum tentang masalah monitor yang biasa terjadi dan mungkin Anda alami beserta kemungkinan solusinya.

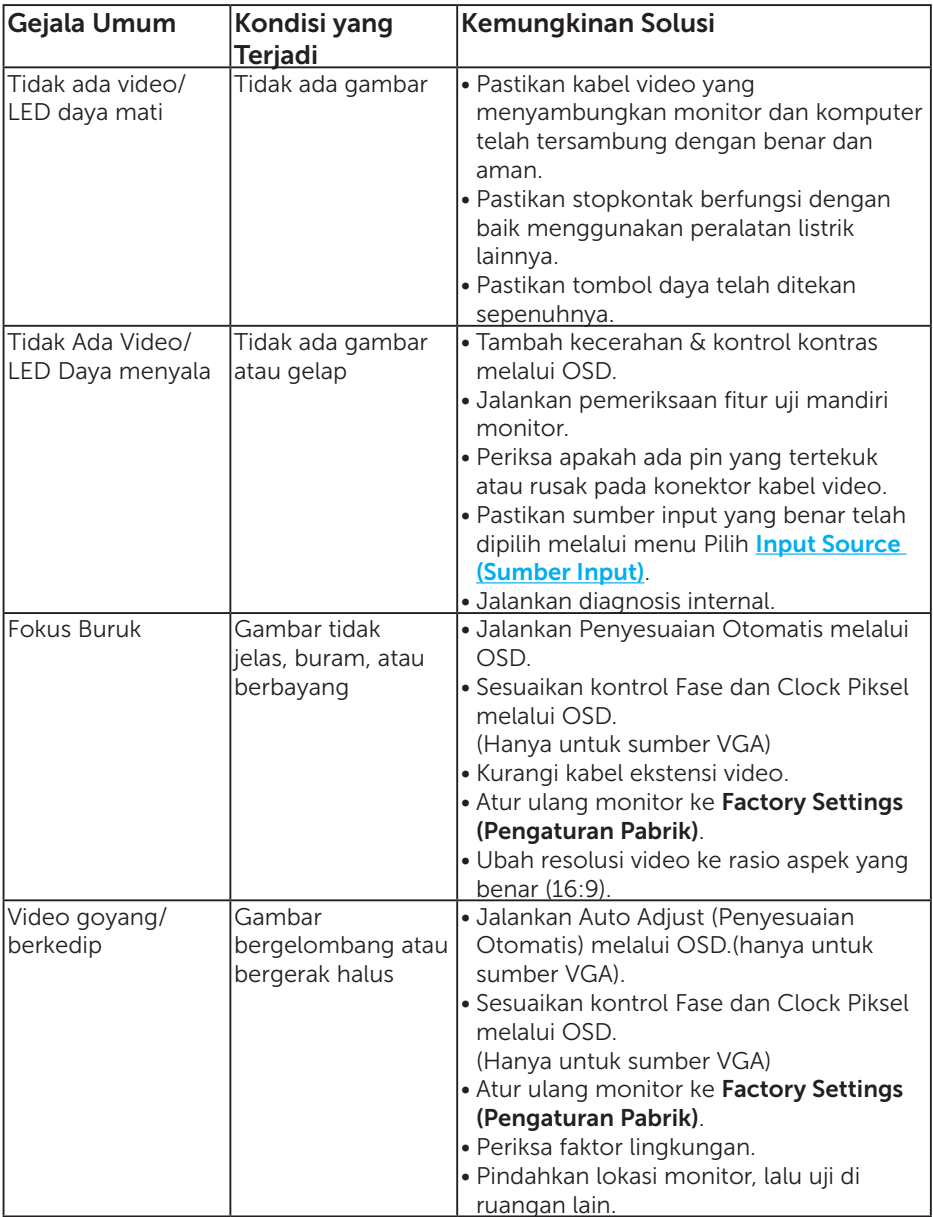

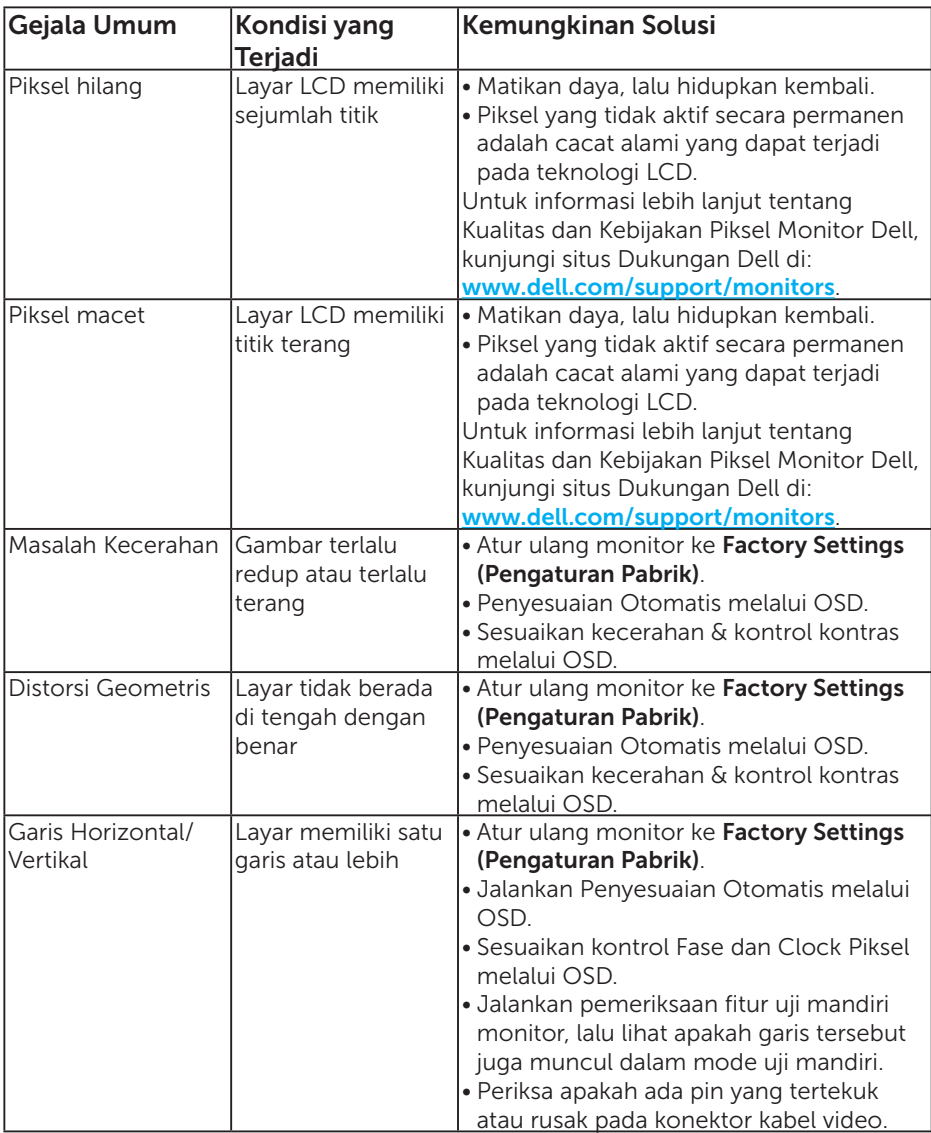

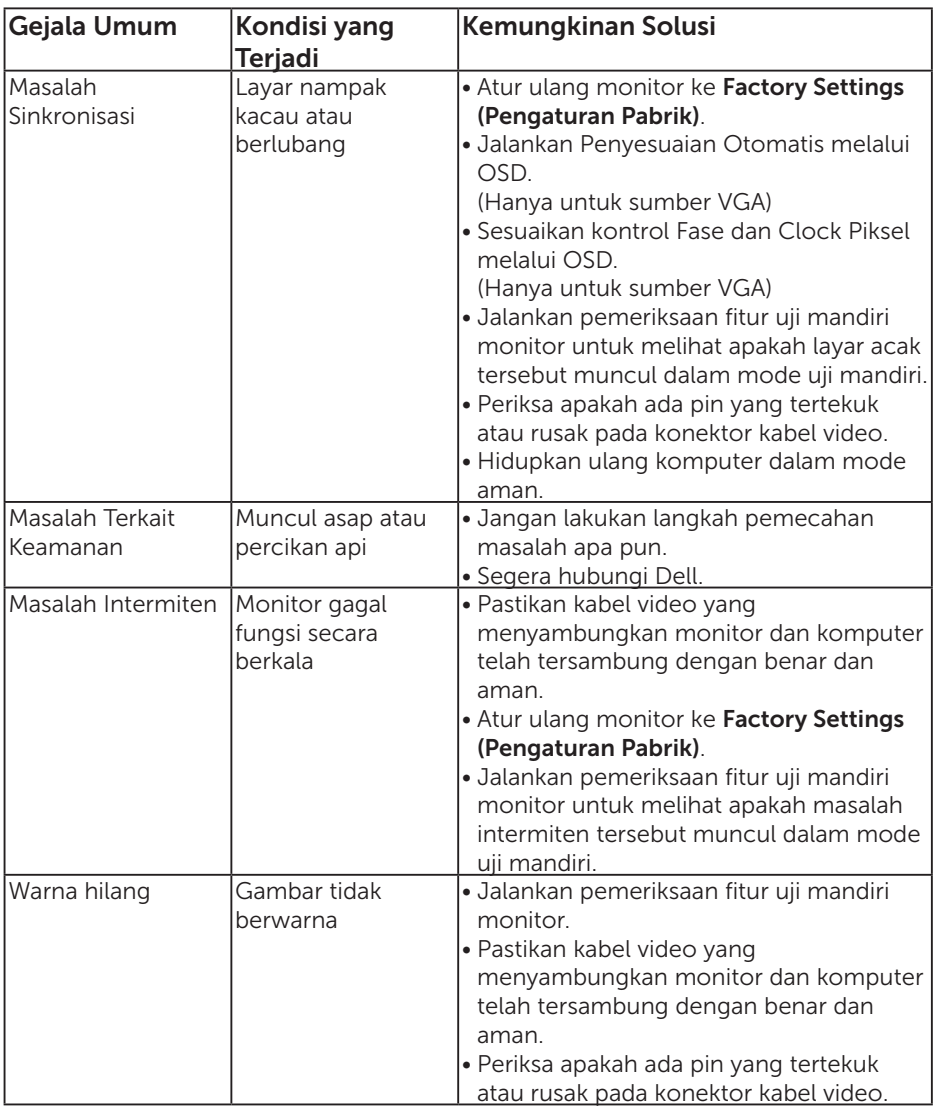

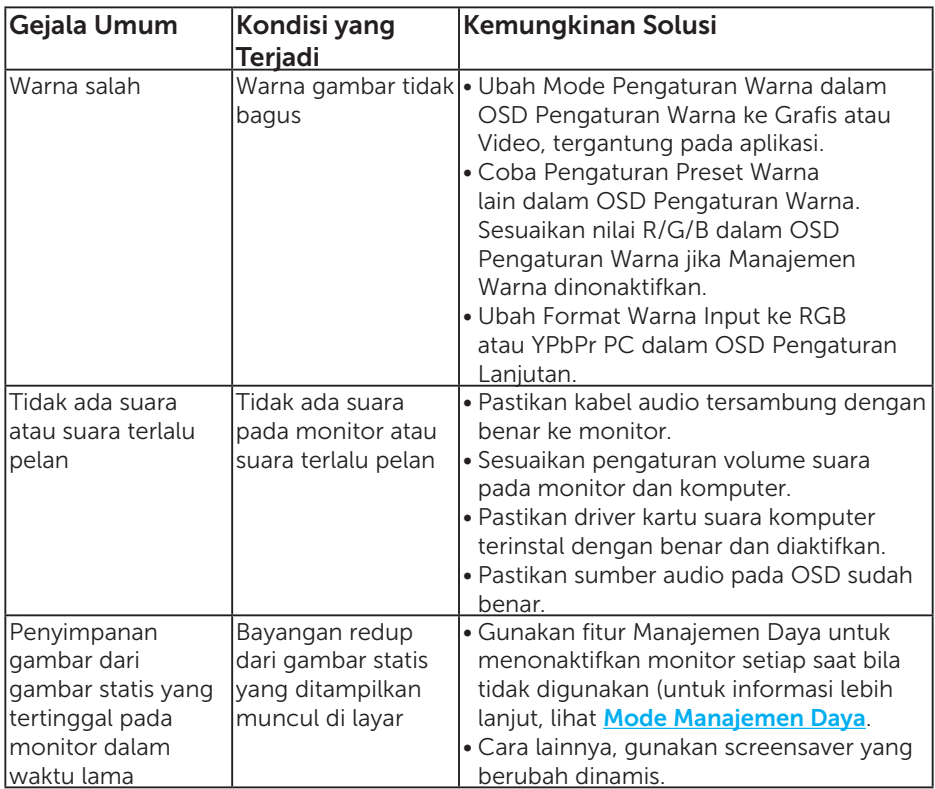

CATATAN: Bila menggunakan mode 'HDMI' atau DP, penyesuaian posisi akan tidak tersedia.

## Masalah Khusus Produk

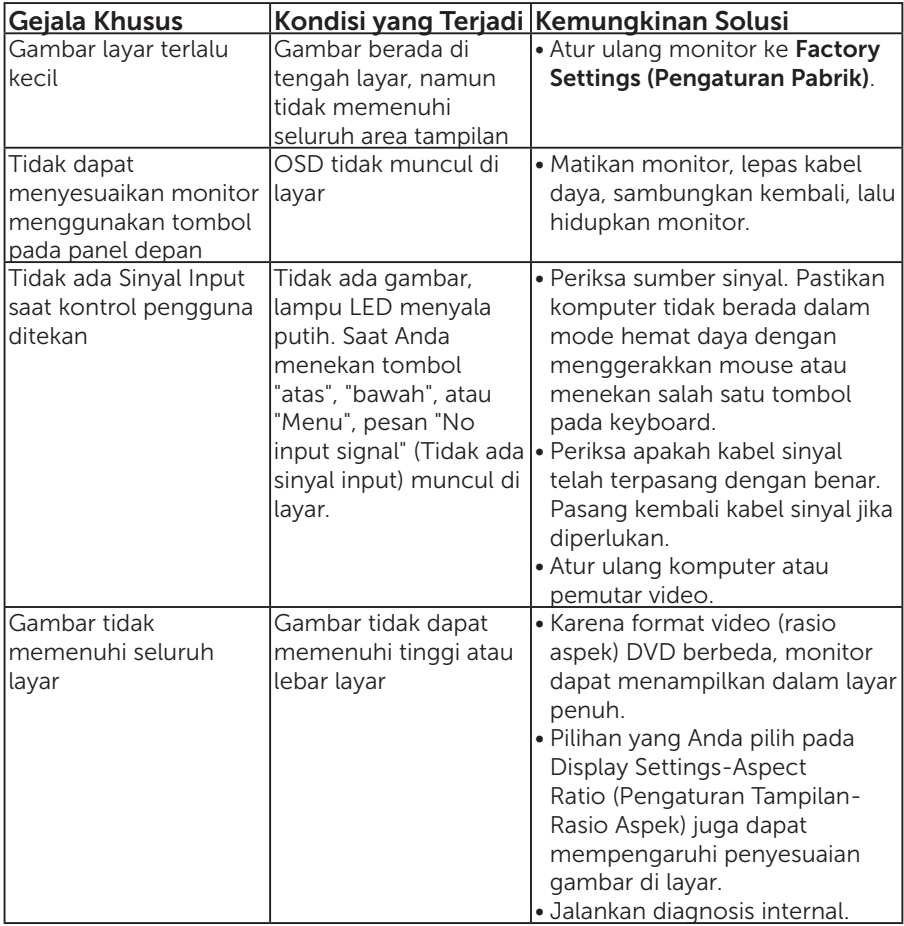

CATATAN: Bila memilih mode HDMI atau DP, fungsi Penyesuaian Otomatis akan tidak tersedia.

# Lampiran

## PERINGATAN: Petunjuk Keselamatan

<span id="page-56-0"></span> $\sqrt{\Lambda}$  PERINGATAN: Penggunaan kontrol, penyesuaian, atau prosedur selain yang ditetapkan dalam dokumen ini dapat mengakibatkan terjadinya sengatan listrik, bahaya listrik, dan/atau bahaya mekanis.

Untuk informasi tentang petunjuk keselamatan, baca *Panduan Informasi Produk*.

## Informasi FCC (Hanya untuk AS) dan Informasi Peraturan Lainnya

Untuk informasi tentang FCC dan informasi peraturan lainnya, kunjungi situs Web kepatuhan hukum yang terdapat di [www.dell.com\regulatory\\_compliance](http://www.dell.com\regulatory_compliance).

### Perangkat ini telah sesuai dengan Peraturan FCC Bab 15. Pengoperasian akan memenuhi dua kondisi berikut:

- (1) perangkat ini tidak dapat menimbulkan interferensi berbahaya
- (2) perangkat ini harus menerima interferensi yang ditangkap, termasuk interferensi yang dapat mengakibatkan pengoperasian yang tidak diinginkan

# Hubungi Dell

Untuk pelanggan di Amerika Serikat, hubungi 800-WWW-DELL (800-999- 3355).

**CATATAN**: Jika Anda tidak memiliki sambungan Internet aktif, informasi kontak dapat ditemukan pada faktur pembelian, slip kemasan, tagihan, atau katalog produk Dell.

Dell menyediakan beberapa pilihan dukungan dan layanan berbasis online dan telepon. Ketersediaan dapat berbeda menurut negara maupun produk, dan beberapa layanan mungkin tidak tersedia di wilayah Anda.

Untuk mendapatkan konten dukungan monitor secara online:

1. Kunjungi [www.dell.com/support/monitors](http://www.dell.com/support)

Untuk menghubungi Dell terkait masalah penjualan, dukungan teknis, atau layanan pelanggan:

- 1. Kunjungi [www.dell.com/support](http://www.dell.com/support).
- 2. Verifikasikan negara atau wilayah Anda dalam menu drop-down Pilih Negara/Wilayah di kiri atas halaman.
- 3. Klik Hubungi Kami di bagian kiri atas halaman.
- 4. Pilih link layanan atau dukungan yang sesuai dengan kebutuhan Anda.
- 5. Pilih metode untuk menghubungi Dell yang nyaman bagi Anda.

# Mengkonfigurasi Monitor

## Menetapkan resolusi layar ke 1920 x 1080 (Maksimum)

Untuk performa layar yang optimal saat menggunakan sistem operasi Microsoft Windows, tetapkan resolusi layar ke 1920 x 1080 piksel dengan menjalankan langkah-langkah berikut:

## Pada Windows 7, Windows 8/Windows 8.1:

- 1. Hanya untuk Windows 8/Windows 8.1, pilih ubin Desktop untuk beralih ke desktop klasik.
- 2. Klik kanan desktop, lalu klik Screen Resolution (Resolusi Layar).
- 3. Klik daftar dropdown pada resolusi layar, lalu pilih 1920 x 1080.
- 4. Klik OK.

## Pada Windows 10:

- 1. Klik kanan desktop, lalu klik Pengaturan tampilan.
- 2. Klik Pengaturan tampilan lanjut.
- **3.** Klik daftar drop-down **Resolusi**, lalu pilih 1920 x 1080.
- 4. Klik Terapkan.

Jika pilihan 1920 x 1080 tidak ditampilkan, Anda mungkin harus memperbarui driver VGA. Pilih skenario di bawah ini yang paling sesuai dengan sistem komputer Anda, lalu ikuti petunjuk yang diberikan

- 1:[Jika Anda memiliki desktop Dell atau komputer portabel Dell dengan](#page-58-0)  [akses Internet](#page-58-0)
- 2:[Jika Anda memiliki desktop, komputer portabel, atau kartu grafis bukan](#page-58-1)  [Dell](#page-58-1)

## <span id="page-58-0"></span>Jika Anda memiliki desktop Dell atau komputer portabel Dell dengan akses Internet

- 1. Buka <http://www.dell.com/support>, masukkan tag servis, lalu download driver terkini untuk kartu grafis Anda
- 2. Setelah menginstal driver untuk adapter grafis, coba atur kembali resolusi ke 1920 x 1080.

CATATAN: Jika Anda tidak dapat menetapkan resolusi ke 1920 x 1080, hubungi Dell untuk mendapatkan informasi tentang adapter grafis yang mendukung resolusi tersebut.

## <span id="page-58-1"></span>Jika Anda memiliki desktop, komputer portabel, atau kartu grafis bukan Dell

## Pada Windows 7, Windows 8/Windows 8.1:

- 1. Hanya untuk Windows 8/Windows 8.1, pilih ubin Desktop untuk beralih ke desktop klasik.
- 2. Klik kanan desktop, lalu klik Personalization (Personalisasi).
- 3. Klik Change Display Settings (Ubah Pengaturan Tampilan).
- 4. Klik Advanced Settings (Pengaturan Lanjutan).
- 5. Kenali pemasok untuk pengontrol grafis dari keterangan di bagian atas jendela (misalnya, NVIDIA, ATI, Intel, dsb.).
- 6. Kunjungi situs Web produsen kartu grafis untuk mengetahui driver terbaru (misalnya, <http://www.ATI.com> atau <http://www.NVIDIA.com>).
- 7. Setelah menginstal driver untuk adapter grafis, coba atur kembali resolusi ke 1920 x 1080.

## Pada Windows 10:

- 1. Klik kanan desktop, lalu klik Pengaturan tampilan.
- 2. Klik Pengaturan tampilan lanjut.
- 3. Klik properti Adapter layar.
- 4. Kenali pemasok untuk pengontrol grafis dari keterangan di bagian atas jendela (misalnya, NVIDIA, ATI, Intel, dsb.).
- 5. Kunjungi situs Web produsen kartu grafis untuk mengetahui driver terbaru (misalnya, http://www.ATI.com atau http://www.NVIDIA.com).
- 6. Setelah menginstal driver untuk adapter grafis, coba atur kembali resolusi ke 1920 x 1080.

**CATATAN**: Jika Anda tidak dapat menetapkan resolusi ke 1920 x 1080, hubungi produsen komputer Anda atau pertimbangkan untuk membeli adapter grafis yang akan mendukung resolusi video 1920 x 1080.

## Prosedur untuk mengkonfigurasi dua monitor di Windows 7, Windows 8/Windows 8.1 atau Windows 10

## Untuk Windows 7

Sambungkan monitor eksternal ke laptop atau desktop menggunakan kabel video (VGA, HDMI, DP, dll.), lalu ikuti metode pengaturan di bawah ini.

Metode 1: Menggunakan cara pintas keyboard "Win+P"

- 1. Tekan tombol logo Windows + P di keyboard.
- 2. Saat menekan terus tombol logo Windows, tekan P untuk beralih di antara pilihan tampilan.

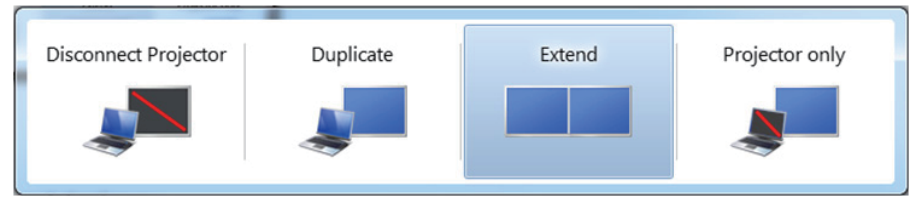

Metode 2: Menggunakan menu "Screen Resolution (Resolusi Layar)"

1. Klik kanan desktop, lalu klik Screen Resolution (Resolusi Layar).

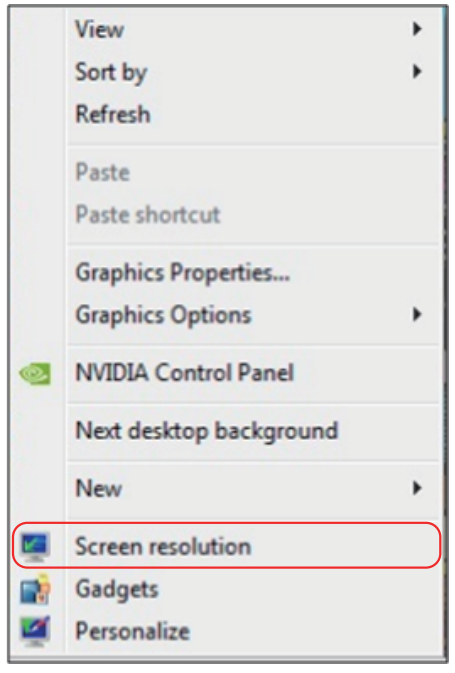

- 2. Klik Multiple displays (Beberapa tampilan) untuk menentukan pilihan tampilan. Jika monitor tambahan tidak dicantumkan, klik Detect (Deteksi).
	- Anda mungkin harus menghidupkan ulang sistem dan mengulangi langkah 1 hingga 3 jika sistem tidak mendeteksi monitor tambahan.

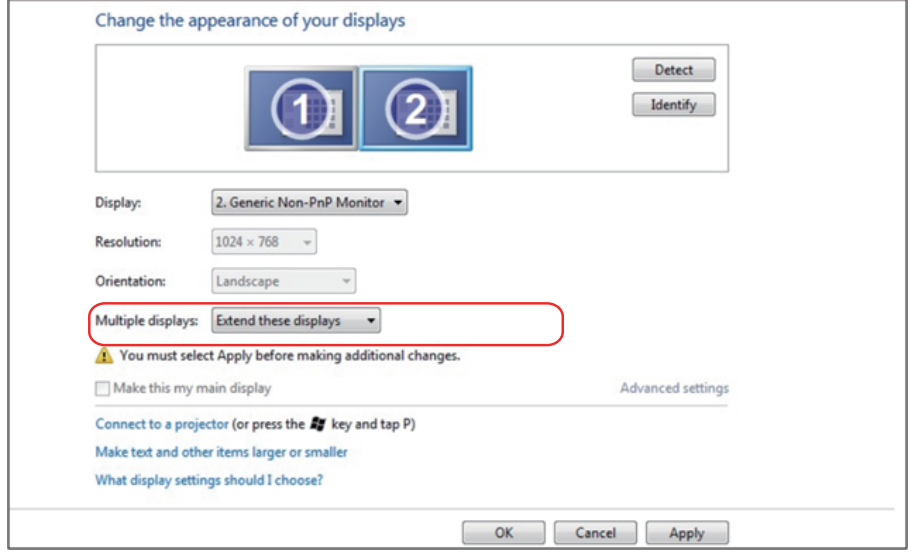

### Untuk Windows 8/Windows 8.1

Sambungkan monitor eksternal ke laptop atau desktop menggunakan kabel video (VGA, HDMI, DP, dll.), lalu ikuti metode pengaturan di bawah ini.

Metode 1: Menggunakan cara pintas keyboard "Win+P"

- 1. Tekan tombol logo Windows + P di keyboard.  $\boxed{\blacksquare}$  +  $\ulcorner$
- 2. Saat menekan terus tombol logo Windows, tekan P untuk beralih di antara pilihan tampilan.

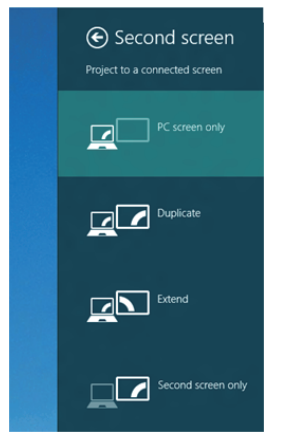

### Metode 2: Menggunakan menu "Screen Resolution (Resolusi Layar)"

1. Dari layar Start (Mulai), pilih ubin Desktop untuk beralih ke desktop Windows Classic (Klasik).

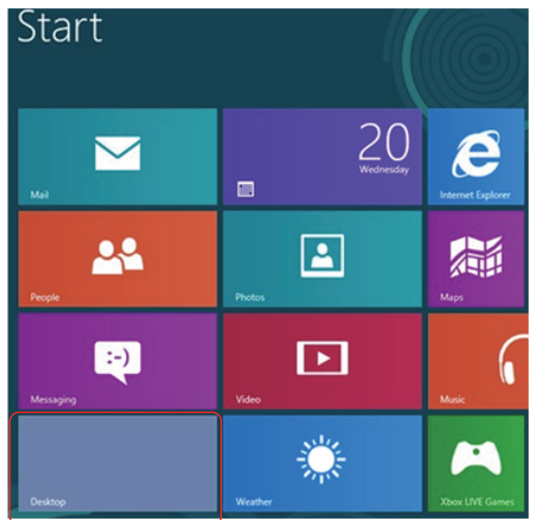

2. Klik kanan desktop, lalu klik Screen Resolution (Resolusi Layar).

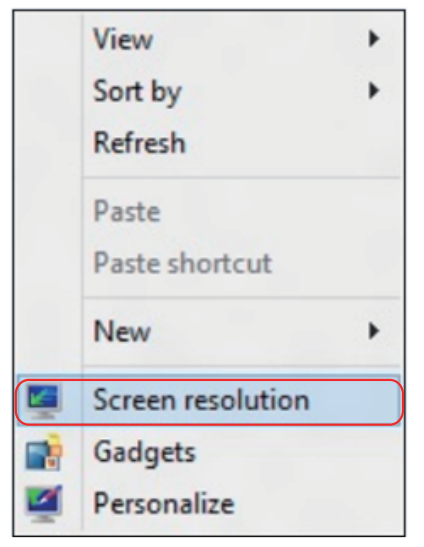

- 3. Klik Multiple displays (Beberapa tampilan) untuk menentukan pilihan tampilan. Jika monitor tambahan tidak dicantumkan, klik Detect (Deteksi).
	- Anda mungkin harus menghidupkan ulang sistem dan mengulangi langkah 1 hingga 3 jika sistem tidak mendeteksi monitor tambahan.

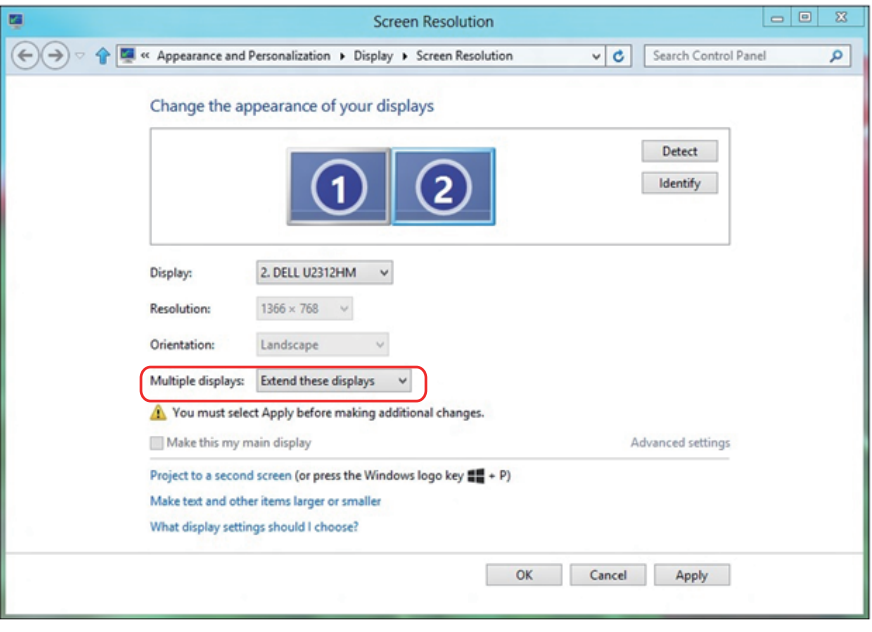

#### Mengatur Gaya Tampilan untuk Beberapa Monitor di Windows 7 atau Windows 8/Windows 8.1

Setelah monitor eksternal dikonfigurasi, pengguna dapat memilih gaya tampilan yang diinginkan dari menu Multiple displays (Beberapa tampilan): Gandakan, Perluas, Tampilkan Desktop di.

• Duplicate these displays (Gandakan tampilan ini): Duplikasikan layar yang sama pada dua monitor dengan resolusi yang sama, dipilih berdasarkan monitor dengan resolusi lebih rendah.

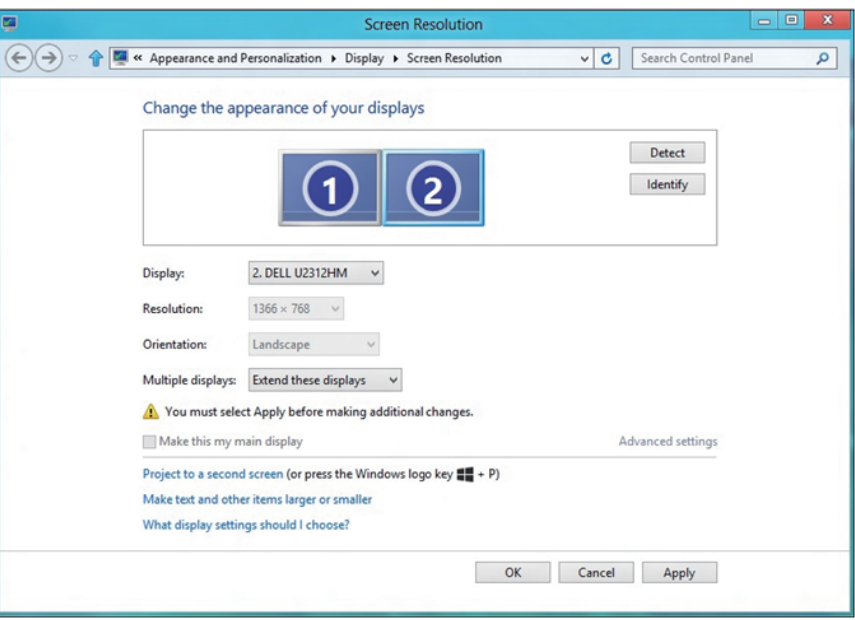

#### Untuk Windows 8/Windows 8.1

• Show desktop only on (Hanya tampilkan desktop di): Menampilkan status monitor tertentu. Pilihan ini biasanya dipilih bila laptop digunakan sebagai PC agar pengguna dapat menikmati monitor eksternal yang besar. Sebagian besar laptop saat ini mendukung resolusi mainstream. Seperti ditampilkan dalam gambar di atas, resolusi monitor laptop hanya 1280 x 800, namun setelah monitor LCD eksternal 27 inci disambungkan, pengguna dapat segera menambah kenyamanan visual mereka ke kualitas 1920 x 1080 Full HD.

#### Untuk Windows 7

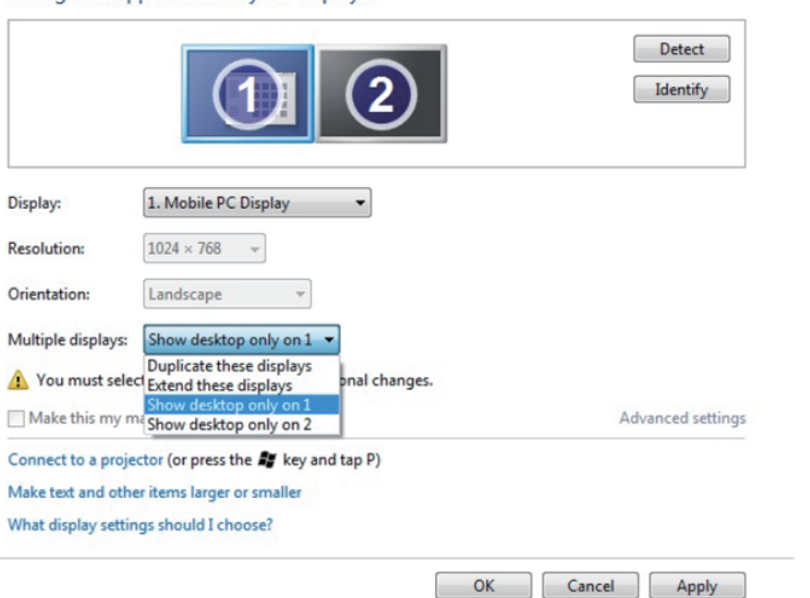

Change the appearance of your displays

#### Change the appearance of your displays

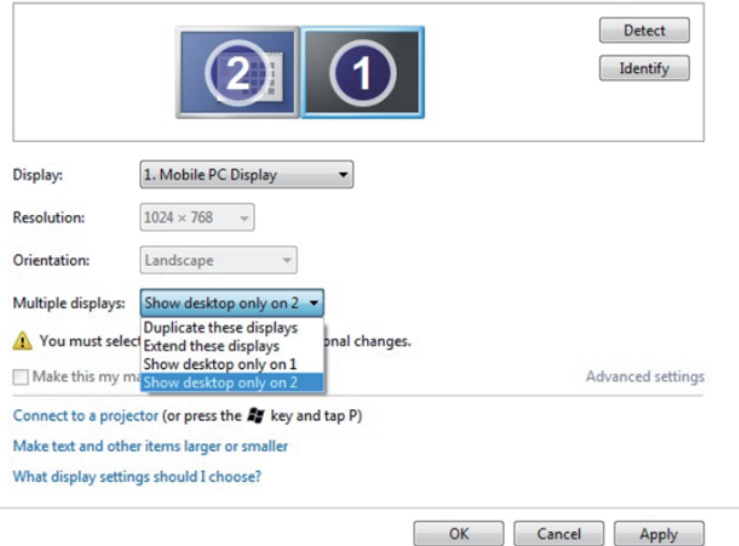

## Untuk Windows 8/Windows 8.1

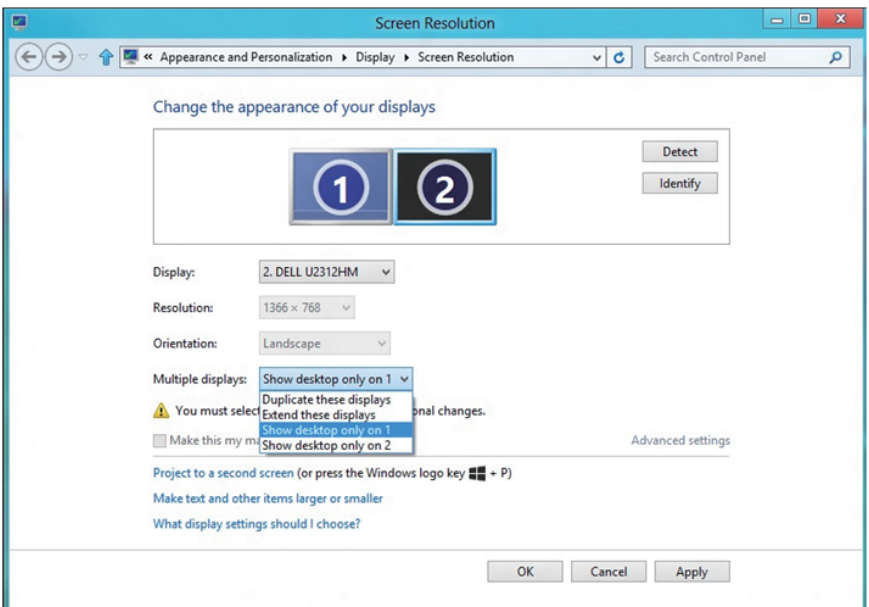

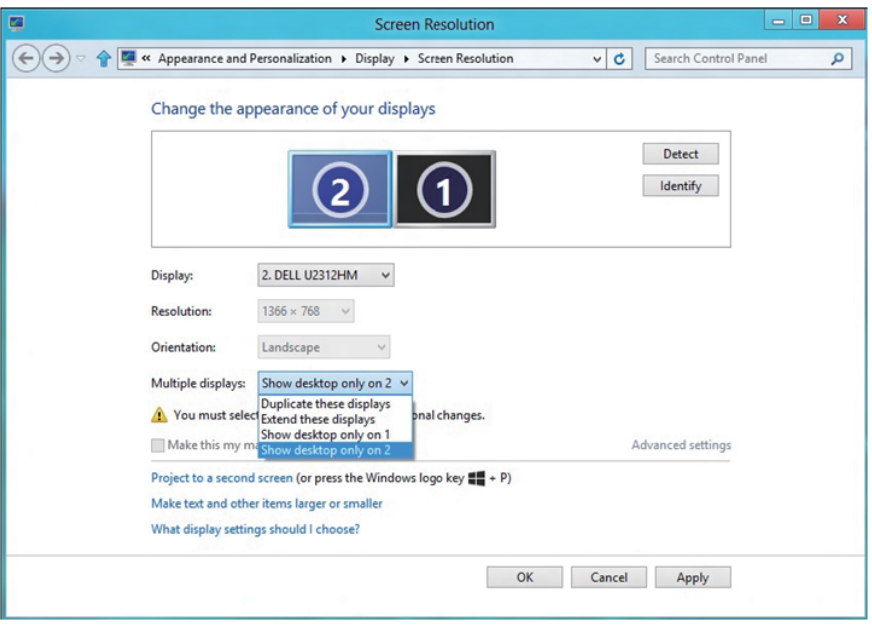

#### Untuk Windows 10

Sambungkan monitor eksternal ke laptop atau desktop menggunakan kabel video (VGA, DVI, DP, HDMI, dsb.), lalu ikuti salah satu metode konfigurasi di bawah ini.

#### Metode 1: Menggunakan cara pintas keyboard "Win+P"

- 1. Tekan tombol logo Windows + P di keyboard.  $\boxed{\blacksquare}$  +  $\boxed{\ulcorner}$
- 2. Saat menekan terus tombol logo Windows, tekan P untuk beralih di antara pilihan tampilan.

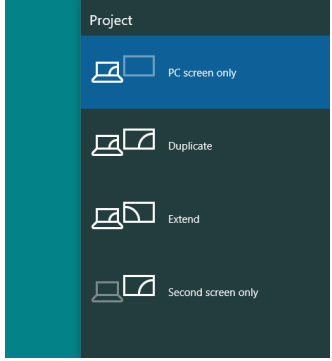

Metode 2: Menggunakan menu "Screen Resolution (Resolusi Layar)"

1. Klik kanan pada desktop, lalu klik Display Settings (Pengaturan Tampilan).

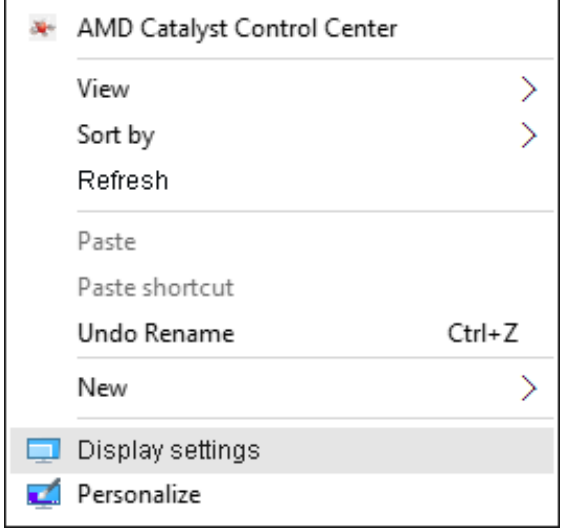

- 2. Klik Customize your display (Sesuaikan tampilan) untuk menentukan pilihan tampilan. Jika monitor tambahan tidak dicantumkan, klik Detect (Deteksi).
	- Anda mungkin harus menghidupkan ulang sistem dan mengulangi langkah 1 hingga 2 jika sistem tidak mendeteksi monitor tambahan.

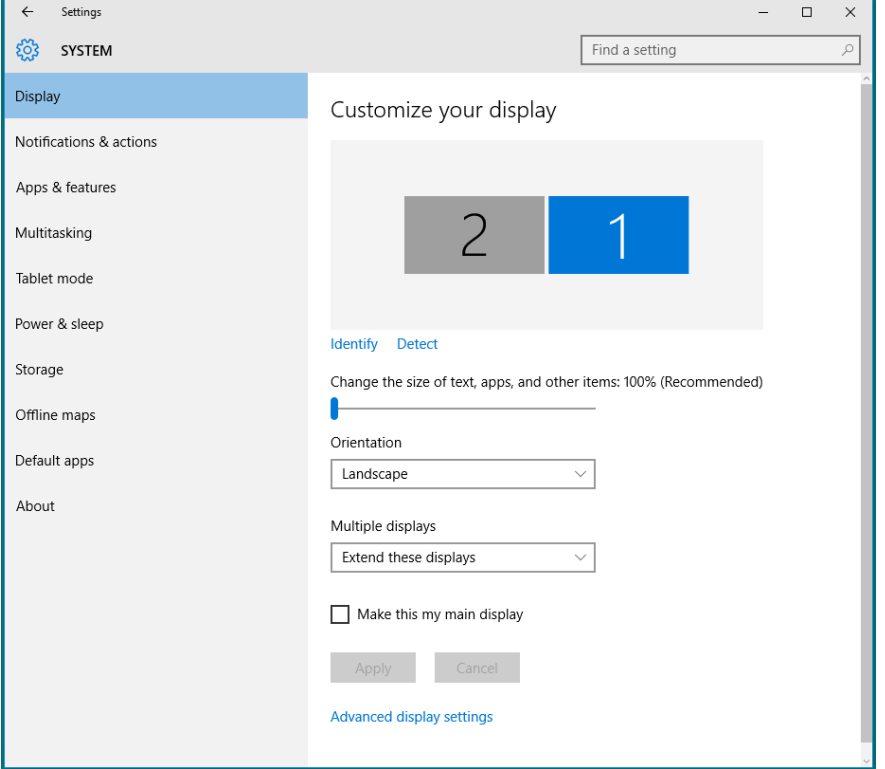

#### Mengatur Gaya Tampilan untuk Beberapa Monitor di Windows 10

Setelah monitor eksternal dikonfigurasi, pengguna dapat memilih gaya tampilan yang diinginkan dari menu Multiple displays (Beberapa tampilan): Duplikasikan, Perluas, Hanya tampilkan di, Putuskan sambungan.

• Duplicate these displays (Gandakan tampilan ini): Duplikasikan layar yang sama pada dua monitor dengan resolusi yang sama, dipilih berdasarkan monitor dengan resolusi lebih rendah.

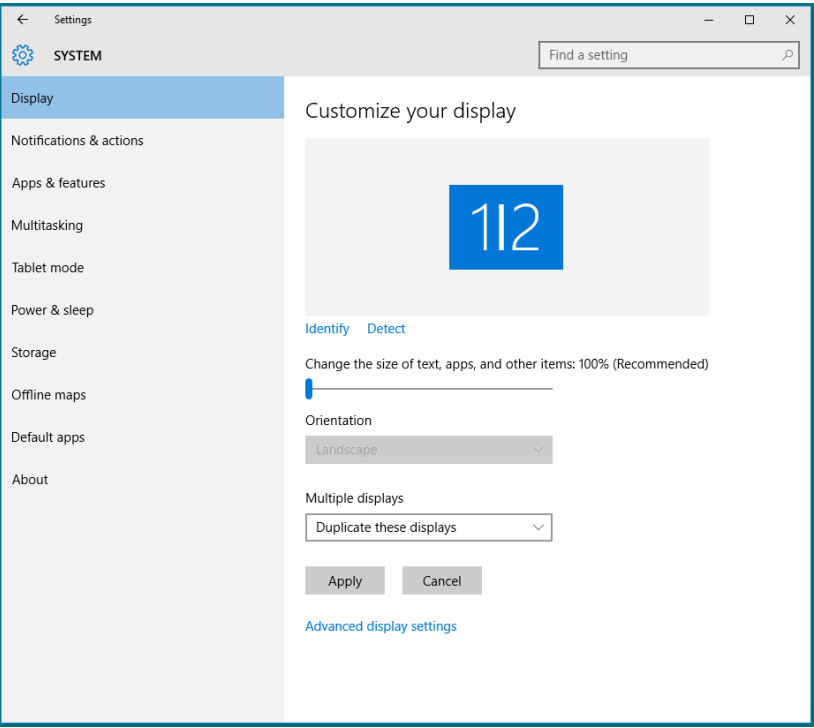

• Extend these displays (Perluas tampilan ini): Pilihan ini disarankan bila monitor eksternal tersambung ke laptop dan setiap monitor dapat menampilkan masing-masing layar yang berbeda untuk menambah kenyamanan pengguna. Posisi relatif layar dapat diatur di sini, misalnya monitor 1 dapat diatur agar berada di sebelah kiri monitor 2 atau sebaliknya. Pengaturan ini tergantung pada posisi fisik monitor LCD yang terkait dengan laptop. Garis horizontal yang muncul di kedua monitor dapat didasarkan pada laptop atau monitor eksternal. Semua pilihan ini dapat disesuaikan dan pengguna hanya perlu menarik monitor layar utama ke monitor yang diperluas.

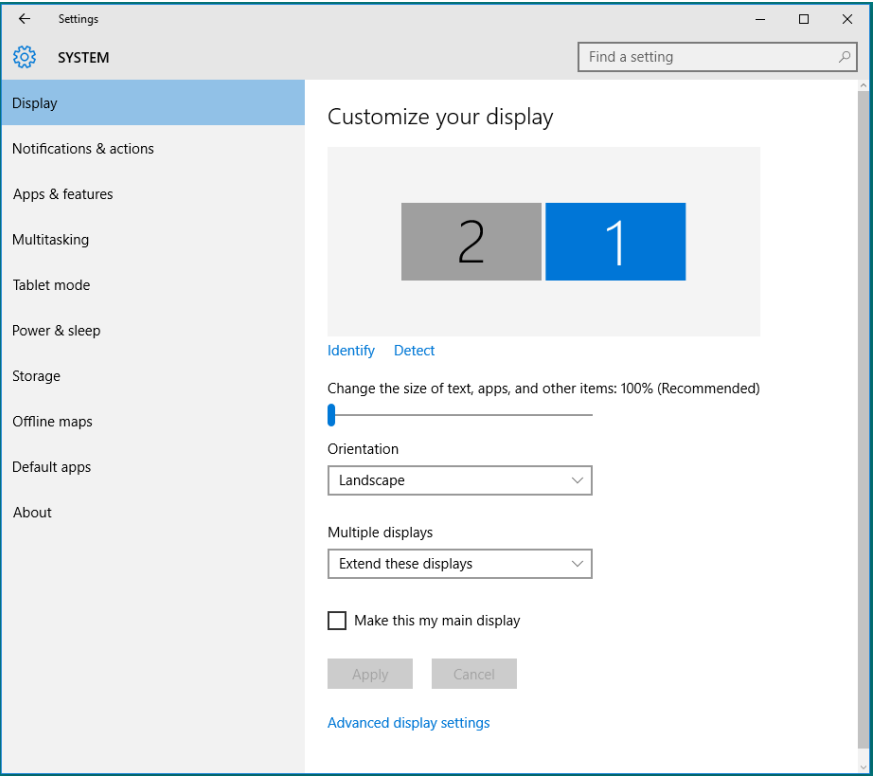
• Show only on... (Hanya tampilkan di...): Menampilkan status monitor tertentu. Pilihan ini biasanya dipilih bila laptop digunakan sebagai PC agar pengguna dapat menikmati monitor eksternal yang besar. Sebagian besar laptop saat ini mendukung resolusi mainstream. Seperti ditampilkan dalam gambar di bawah, resolusi monitor laptop hanya 1280 x 800, namun setelah monitor LCD eksternal 27 inci disambungkan, pengguna dapat segera meningkatkan kenyamanan visual ke kualitas Full HD 1920 x 1080.

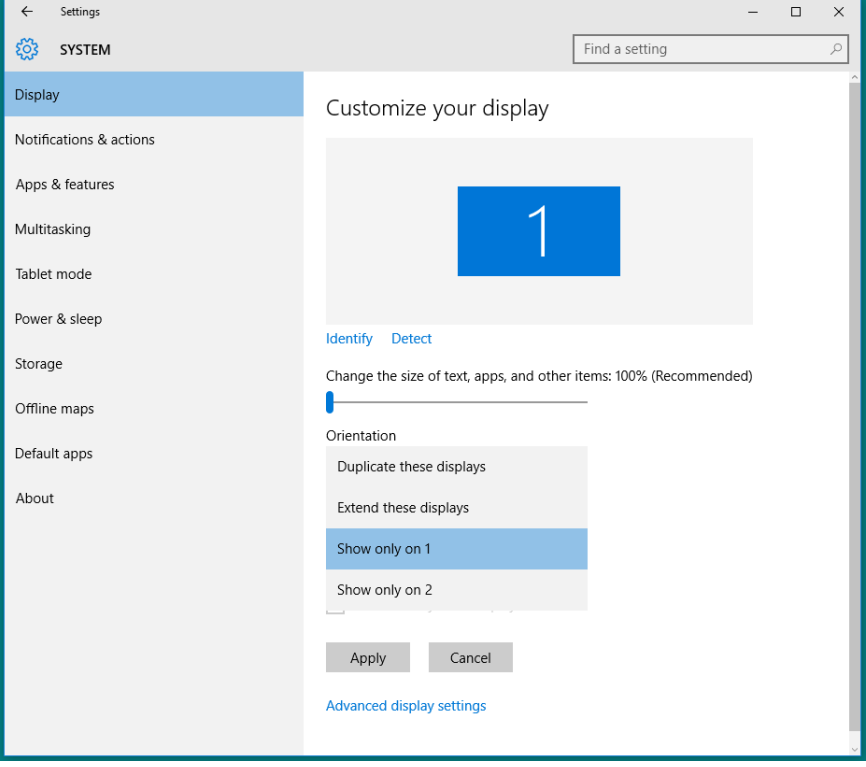

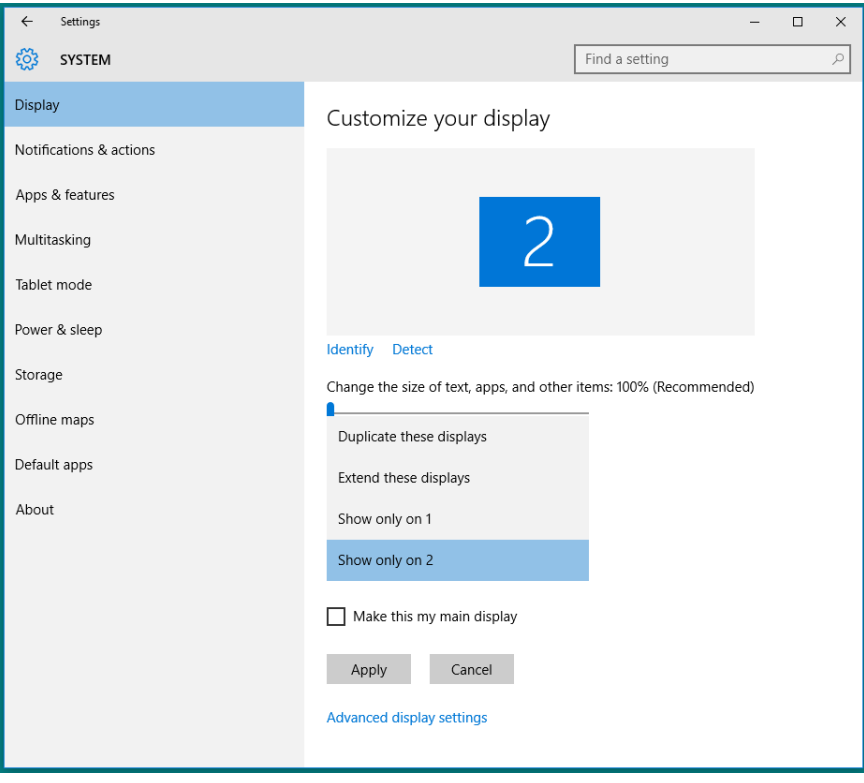